# **Sisältö**

 $\bigoplus$ 

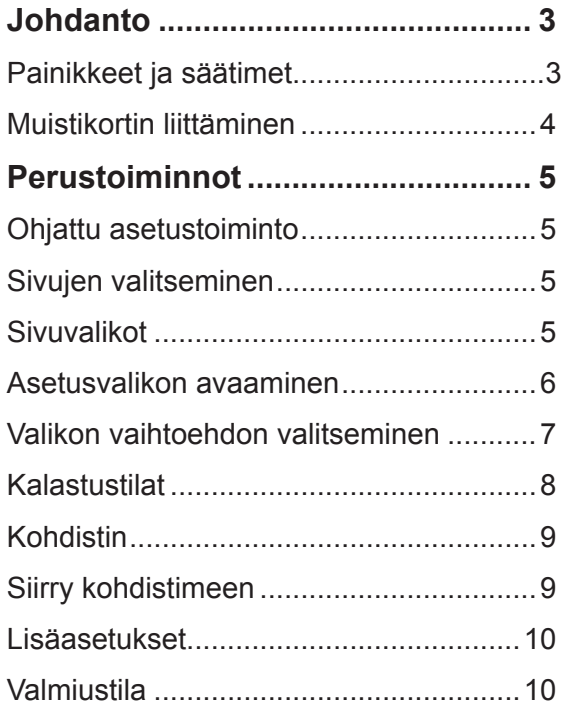

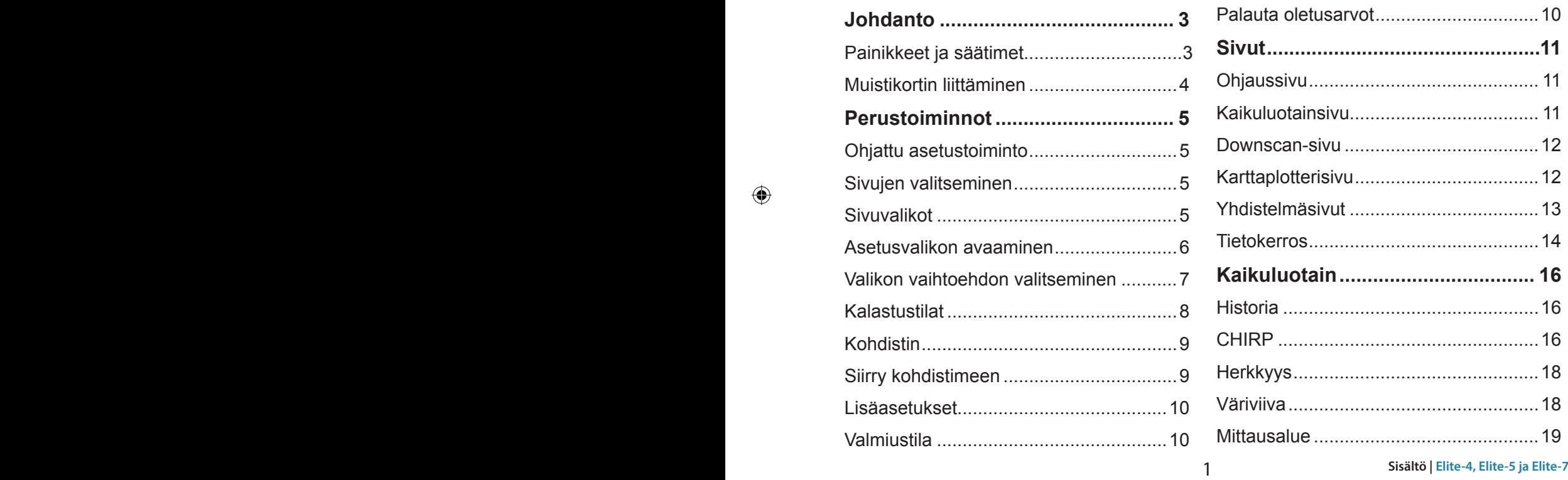

♠

⊕

 $\bigoplus$ 

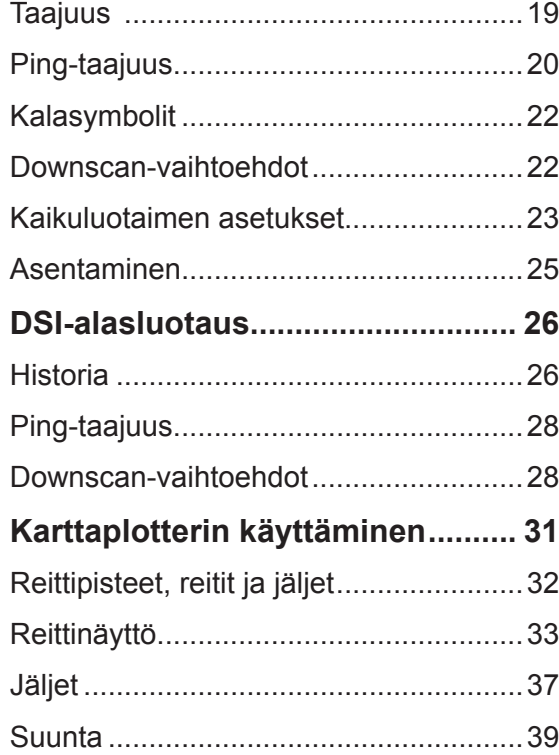

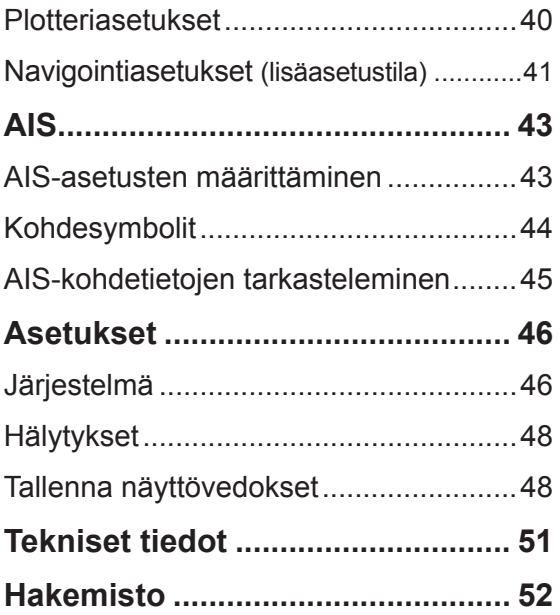

⊕

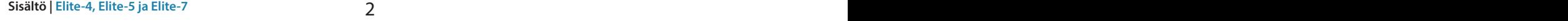

⊕

 $\bigoplus$ 

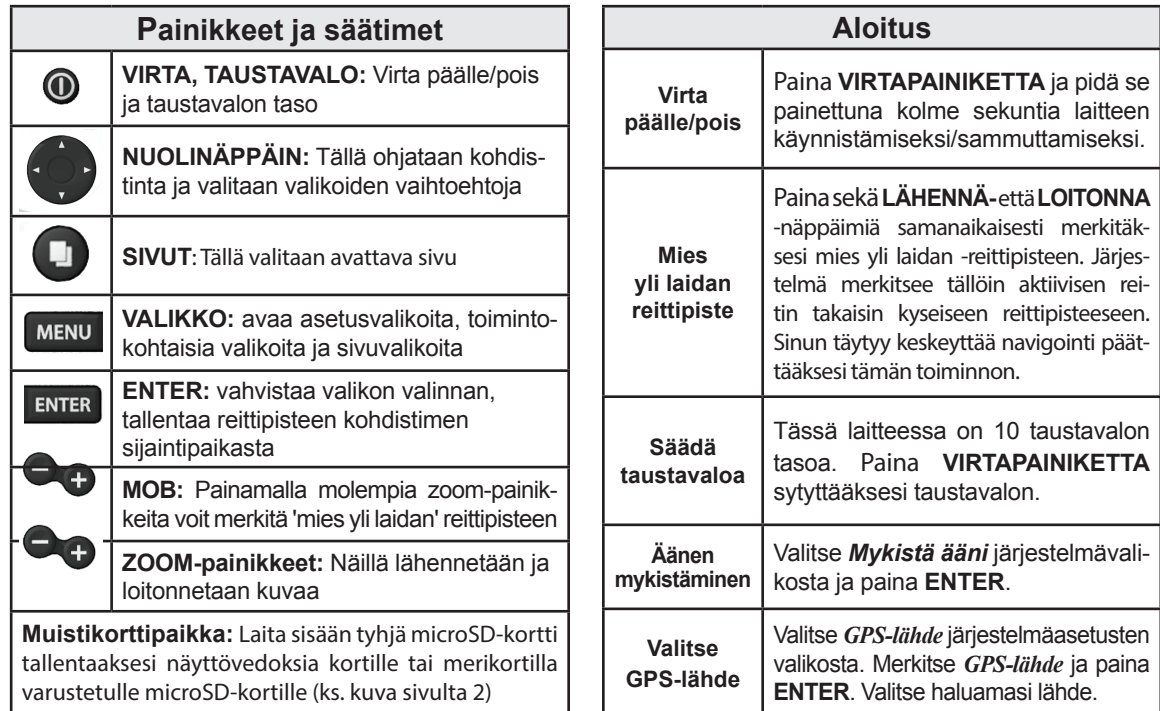

 $\bigoplus$ 

 $\bigoplus$ 

**Johdanto | Elite-4, Elite-5 ja Elite-7** 

⊕

 $\bigoplus$ 

### **Muistikortin liittäminen**

Työnnä muistikortti varovasti lukijaan, jotta se menee kunnolla paikalleen.

Poista kortti painamalla sitä varovasti sisäänpäin, jolloin kuuluu napsahdus ja kortti irtoaa.

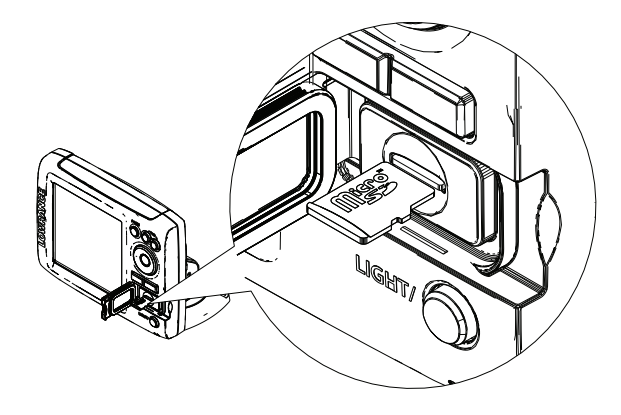

### **Perinteinen kaikuluotaus ja Downscanalasluotaus**

Tämä näyttö tukee kahta kaikuluotaustyyppiä: perinteistä ja Downscan-alasluotausta.

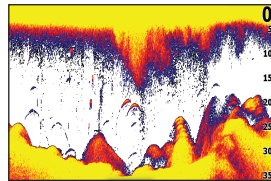

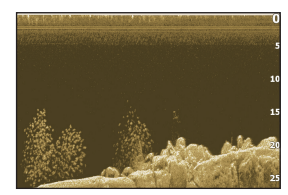

*Perinteinen Downscan*

Käyttöohjeissa on lisätietoa perinteisestä kaikuluotaimesta ja asetuksista.

Downscan-toiminnot ja niiden asetukset on kerrottu kohdassa Downscan-alasluotauksen käyttäminen.

♠

↔

# **Perustoiminnot**

## **Ohjattu asetustoiminto**

Ohjattu asetustoiminto avautuu, kun laite käynnistetään ensimmäistä kertaa. Älä suorita ohjattua asetustoimintoa, jos haluat valita asetukset itse. Palauttamalla tehdasasetukset voit myöhemmin käyttää ohjattua asetustoimintoa.

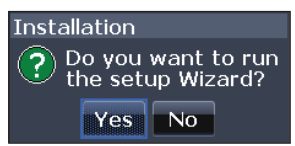

### **Sivut**

♠

Tässä laitteessa on kahdeksan sivua: Ohjaus, Downscan, Kaikuluotain, Karttaplotteri, Karttaplotteri/ kaikuluotain, Karttaplotteri/Downscan, Kaikuluotain/ Downscan ja Karttaplotteri/Kaikuluotain/Downscan.

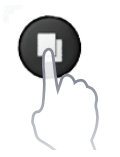

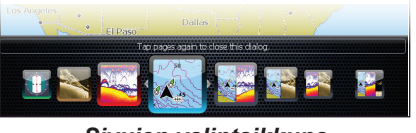

*Sivujen valintaikkuna*

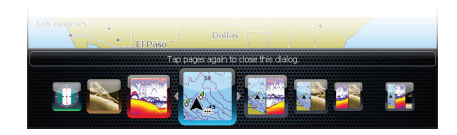

## **Sivujen valitseminen**

Valitse sivu painamalla nuolinäppäintä haluttuun suuntaan ja sitten painamalla **Enter**.

## **Sivuvalikot**

Ohjaus-, Downscan-, Kaikuluotain- ja Karttaplotterisivuilla on valikoita, joita pääsee käyttämään, kun kyseinen sivu on avoinna.

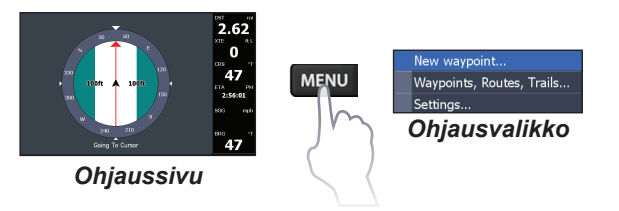

MB 5 **Perustoiminnot | Elite-4, Elite-5 ja Elite-7 Perustoiminnot | Elite-4, Elite-5 ja Elite-7**

⊕

♠

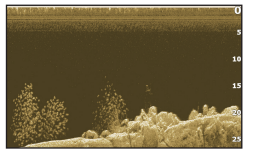

*Downscan-sivu*

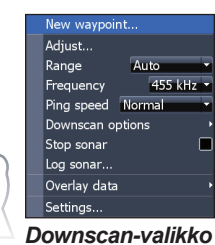

**MENU** 

**MENU** 

#### *Yhdistelmäsivut*

⊕

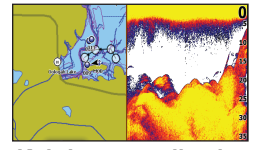

*Kahden paneelin sivu Kolmen paneelin sivu*

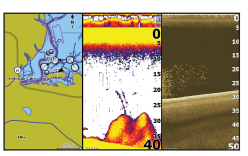

♠

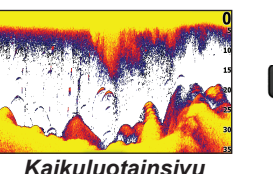

♠

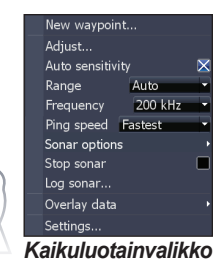

Paina **Sivut-painiketta** kaksi kertaa vaihtaaksesi näyttöruudusta toiseen. Aktiivisen sivun valikko avautuu painamalla **MENU**-näppäintä.

### **Asetusvalikon avaaminen**

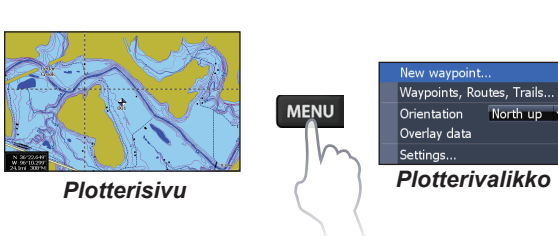

6 7 **Perustoiminnot | Elite-4, Elite-5 ja Elite-7 Perustoiminnot | Elite-4, Elite-5 ja Elite-7**

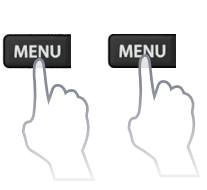

System Navigation Chart Sonar Alarms Units NMEA 0183... **NMEA 2000** Simulator

### **Valikon vaihtoehdon valitseminen**

Valitse valikon vaihtoehto ja avaa alivalikoita nuolinäppäimellä ja **ENTER**-näppäimellä. Merkitse haluttu vaihtoehto nuolinäppäimellä ja paina **ENTER**.

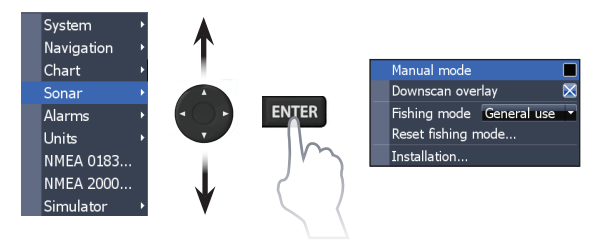

### **Valikoiden käsitteleminen**

Säätöjä ja asetuksia varten on useita erilaisia valikoita, mutta myös liukusäätimiä, päälle/pois-toimintoja ja alasvetovalikoita.

#### *Liukusäätimet*

⊕

Valitse liukusäädin ja paina vasenta nuolta (vähennä) tai oikeaa nuolta (lisää) nuolinäppäimestä.

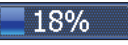

⊕

#### *Päälle/pois-toiminnot*

Valitse päälle/pois-valikon vaihtoehto ja paina **ENTER** ottaaksesi sen käyttöön tai pois käytöstä.

Advanced mode Restore defaults... Browse files..

#### *Alasvetovalikot*

Avaa alasvetovalikko ja valitse haluttu vaihtoehto ylös/alas-nuolinäppäimellä. Paina sitten **ENTER** 

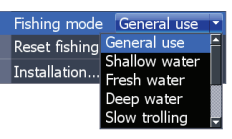

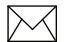

⊕

**HUOM!** *Paina* **Menu** *sulkeaksesi valikot.*

### **Valintaikkunat**

Kirjoitat omia arvojasi valintaikkunoihin, mutta myös järjestelmä antaa niissä tiettyjä tietoja sinua varten. Käytät eri menetelmiä, kun haluat vahvistaa, keskeyttää tai sulkea ikkunan riippuen tiedon tai merkinnän tyypistä.

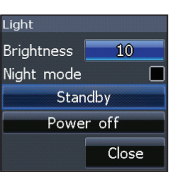

⇔

6 7 **Perustoiminnot | Elite-4, Elite-5 ja Elite-7 Perustoiminnot | Elite-4, Elite-5 ja Elite-7**

### **Tekstin syöttäminen**

Tietyt toiminnot vaativat tekstin kirjoittamista, kuten reittipisteen, reitin tai jäljen nimeäminen.

#### *Syötä tekstiä seuraavasti:*

⊕

- 1. Valitse haluttu merkki nuolinäppäimellä ja paina **ENTER**.
- 2. Toista kohta 1 jokaisen merkin osalta.
- 3. Merkitse *OK* ja paina **enter**.

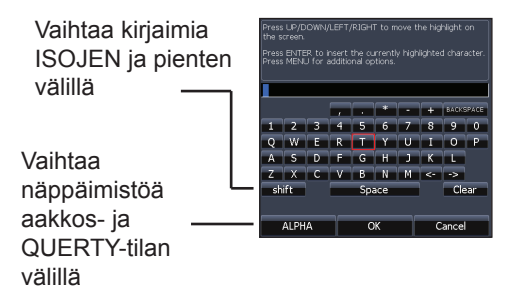

## **Kalastustilat**

⊕

#### *(vain perinteinen kaikuluotain)*

Eri kalastustilat on esiasetettu tiettyjä kalastusoloja varten.

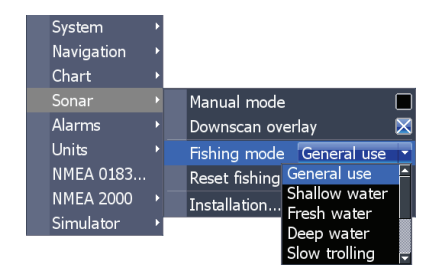

8 9 **Perustoiminnot | Elite-4, Elite-5 ja Elite-7 Perustoiminnot | Elite-4, Elite-5 ja Elite-7**

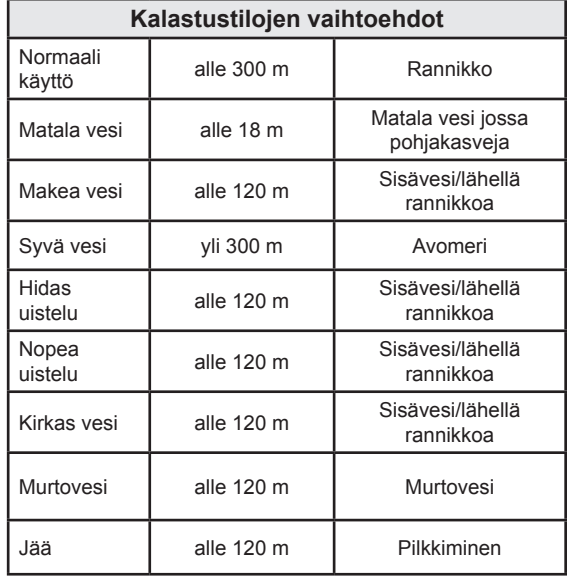

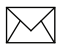

*HUOM: Vaihda makean veden tilaan kalastaessasi 30 metriä matalammassa vedessä, muuten et ehkä saa hyvää pohjakaikua.*

### **Kohdistin**

⊕

Kohdistinta siirretään näytöllä nuolinäppäimen avulla, jotta voit panoroida merikarttaa, merkitä eri kohteita ja katsoa kaikuluotainhistoriaa.

Paina **Menu** ja valitse *Takaisin alukseen* tai *Lopeta kohdistintila* poistaaksesi kohdistimen.

## **Siirry kohdistimeen**

Tällä navigoidaan kohdistimen sijaintiin.

- 1. Siirrä kohdistin haluttuun sijaintiin ja paina **Menu**.
- 2. Valitse *Siirry kohdistimeen* ja paina **Enter**.

8 9 **Perustoiminnot | Elite-4, Elite-5 ja Elite-7 Perustoiminnot | Elite-4, Elite-5 ja Elite-7**

### **Lisäasetukset**

Tässä on lisätoimintoja ja -asetuksia.

Seuraavia toimintoja on käytettävissä, kun lisäasetusten tila valitaan:

- Navigointi (saapumissäde, poikkeama kulkusuunnasta ja kulkusuunnan asetus)
- Hälytykset (saapumis-, kulkusuunnasta poikkeamis- ja ankkurointihälytys)
- NMEA 0183 -lähtö
- Yksiköt (etäisyys, nopeus, syvyys, lämpötila ja kulkusuunnat)

### **Valmiustila**

Energiankulutus pienenee, kun kaikuluotain ja näyttö kytketään pois päältä.

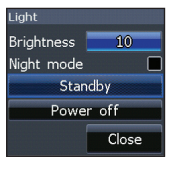

#### Paina **VIRTAPAINIKETTA** avataksesi taustavalotoiminnon.

#### Valitse *Valmiustila* ja paina **Enter**.

Paina mitä tahansa näppäintä palataksesi normaalitilaan.

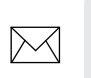

⊕

**Huom:** *Ota huomioon, että laite kuluttaa akkuvirtaa ollessaan valmiustilassa, joten älä jätä laitetta päälle poistuessasi veneestä.* 

### **Palauta oletusarvot**

Tässä palautetaan kaikki asetukset tehdasasetuksiin.

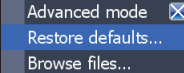

# **Sivut**

企

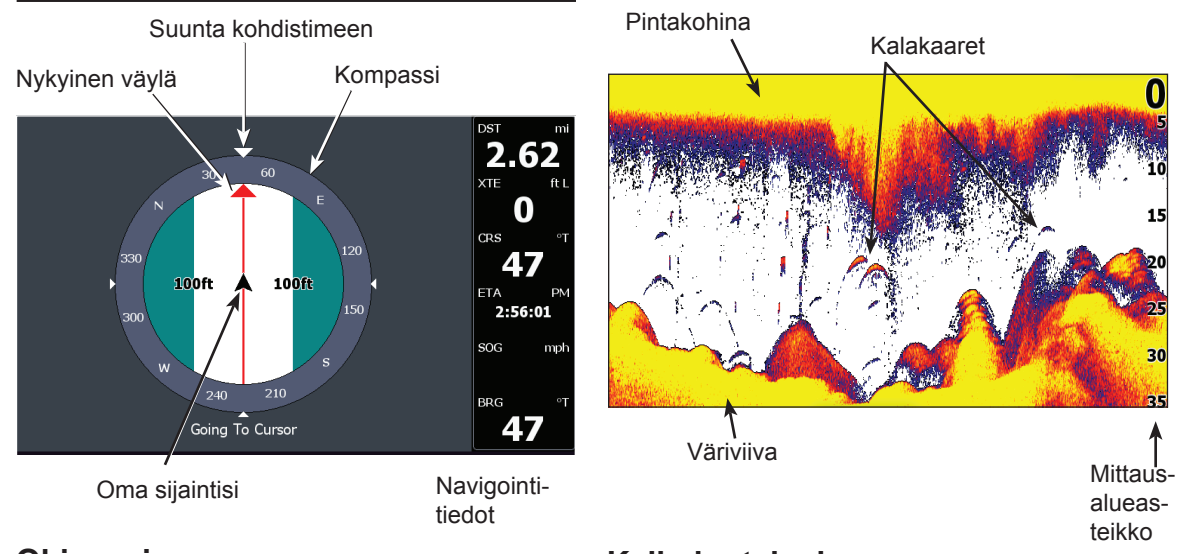

⊕

⊕

### **Ohjaussivu**

Ohjaussivulla on kompassi, joka näyttää nykyisen kulkusuunnan ja suunnan määränpäähän. Lisäksi navigointitiedot näkyvät digitaalisesti.

## **Kaikuluotainsivu**

Tässä vesipilari liikkuu kuvassa oikealta vasemmalle.

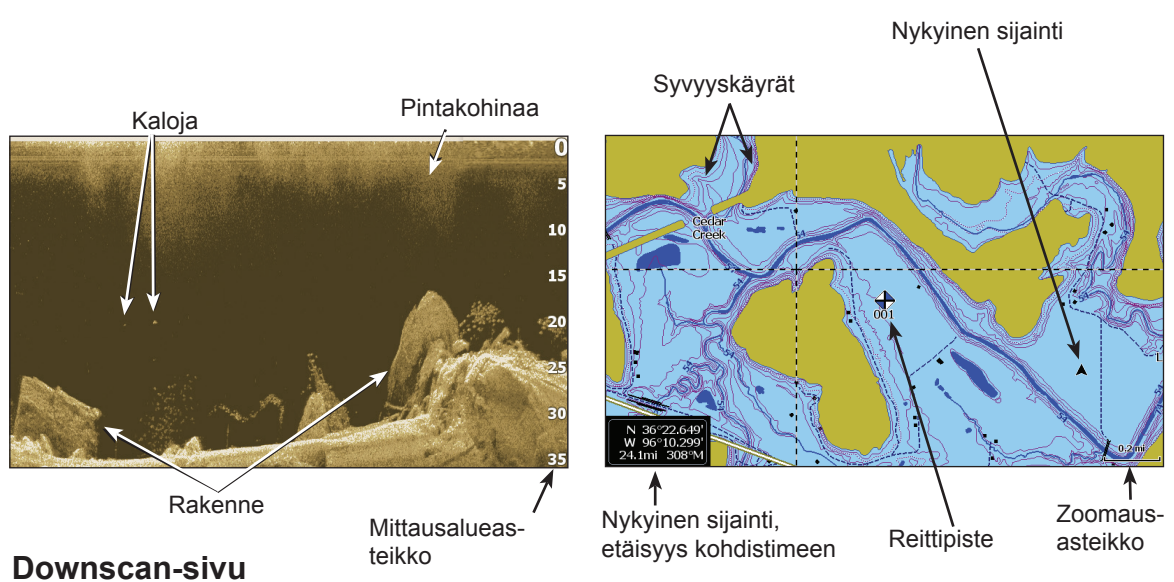

♠

Downscan-alasluotaussivulla vesipilari liikkuu oikealta vasemmalle. Voit määritellä downscantiedot kerrokseksi perinteisen kaikuluotainsivun päälle valitsemalla *Downscan-kerros* kaikuluotaimen asetuksista.

### **Karttaplotterisivu**

Karttaplotterisivulla on merikartta, joka kulun aikana liikkuu reaaliajassa. Järjestelmä on esiasetettu näyttämään kartta siten, että lintuperspektiivistä katsoen pohjoinen on näytön yläosaa kohti.

⊕

### **Yhdistelmäsivut**

Tässä laitteessa on neljä esimääriteltyä yhdistelmäsivua.

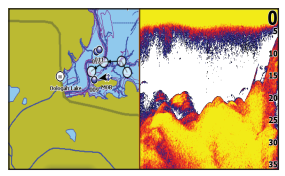

*Plotteri/kaikuluotain Plotteri/Downscan*

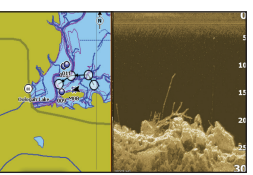

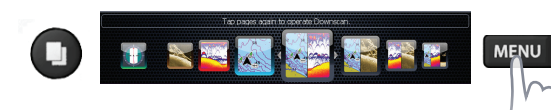

### *Yhdistelmäsivujen mukauttaminen*

Voit itse säätää yhdistelmäsivujen kokoa näyttöruuduissa ja valita miltä sivut näyttävät näytöllä: pysty-

suunnassa (vierekkäin) tai vaakasuunnassa (päällekkäin).

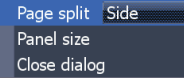

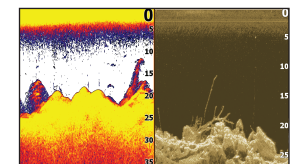

*Kaikuluotain/Downscan Plotteri/kaikuluotain/*

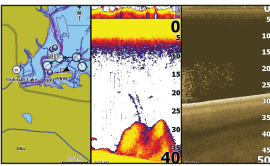

*Downscan*

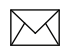

♠

**Huom:** Paina **sivupainiketta** *kaksi kertaa vaihtaaksesi näyttöruudusta toiseen.*

### **Tietokerros**

Tältä sivulta voit valita ne tiedot, jotka näytetään kaikuluotain-, rakenne- ja plotterisivuilla.

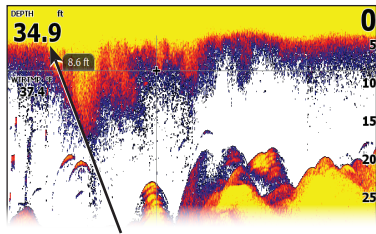

**Tietokerros** 

#### *Näytä*

Tässä voit kytkeä tietokerrosnäytön päälle/ pois päältä poistamatta tietoja varsinaisesta konfiguroinnista.

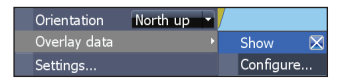

#### *Konfigurointi*

Tässä valitset tietokerroksen ja mukautat sitä.

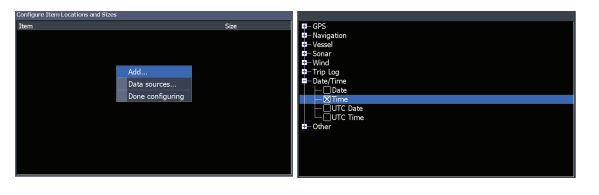

### *Tietojen lisääminen:*

- 1. Paina **Menu** kaikuluotain-, plotteri- tai Downscan-sivulta.
- 2. Valitse *Tietokerros* ja paina **ENTER**.
- 3. Valitse *Konfiguroi* ja paina **Enter**.
- 4. Paina *Menu* ja valitse *Lisää*. Paina **Enter**.
- 5. Valitse kategoria ja paina **Enter**.
- 6. Valitse halutut tiedot ja paina **Enter**.
- 7. Paina **Menu** ja valitse *Takaisin tietokerrokseen*. Paina **Enter**.
- 8. Paina **Menu**, valitse vaihtoehto *Konfigurointi valmis* ja paina **Enter**.

#### *Kerrostietojen mukauttaminen*

Voit valita tietolähteen, lisätä/poistaa tietoja ja mukauttaa tietokerroksen kokoa ja tilaa näytöllä.

Valitse halutut tiedot kerrokseen valintaikkunasta Konfiguroi kohteen sijainnit ja koot ja paina **Menu.** Tällöin avautuu konfigurointivalikko.

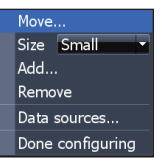

(⊕)

#### *Tietolähteet*

Tässä valitaan laitteet, jotka toimittavat verkkoon erilaisia lähdetietoja.

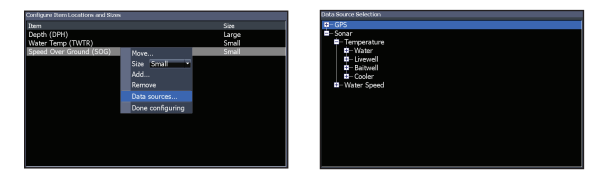

### *Tietolähteen valitseminen:*

- 1. Valitse *Tietolähteet* ja paina **Enter**.
- 2. Valitse haluttu tietotyyppi ja paina oikeaa nuolta nuolinäppäimestä.
- 3. Merkitse haluttu tietolähde ja paina **Enter**.

Tämä näyttö tukee kahta kaikuluotaustyyppiä: perinteistä ja Downscan-alasluotausta.

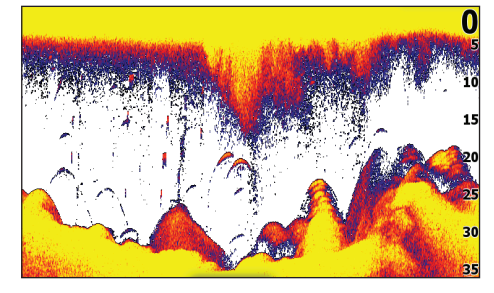

Tässä jaksossa kuvatut toiminnot koskevat perinteistä luotausta. Downscan-toiminnosta on kerrottu erillisessä jaksossa.

### **Historia**

Voit katsella hetki sitten otettua kaikuluotauskuvaa siirtämällä kohdistinta vasemmalle, kunnes kuva alkaa liikkua toiseen suuntaan.

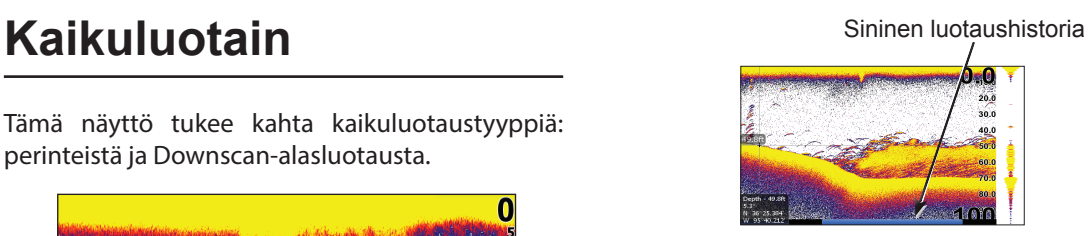

Vedä historiapalkkia niin pitkälle oikealle kuin se menee palataksesi takaisin normaaliin kaikuluotainkuvaan tai paina **Menu** ja valitse *Lopeta kohdistintila*.

### **CHIRP**

CHIRP-anturi (Compressed High Intensity Radar Pulse eli tiivistetty, erittäin voimakas tutkapulssi) lähettää useiden taajuuksien moduloidun pulssin valitun anturin kaistanleveydellä.

Se parantaa kuvalaatua, kohteen erottumista ja lisää mittauksen syvyyttä.

Tämä laite tukee ns. korkeaa CHIRP-, keskikorkeaa CHIRP- ja matalaa CHIRP-taajuutta anturista riippuen.

Voit käyttää CHIRP-pulssia Lowrancen perinteisillä kaikuluotainantureilla.

- 50/200 kHz (matala/korkea CHIRP)
- 83/200 kHz (keskikorkea/korkea CHIRP)

#### *CHIRP-taajuuden määritys*

- 1. Valitse CHIRP-anturi anturivalikosta
- 2. Valitse haluttu CHIRP-taajuus taajuusvalikosta

### **Kaikuluotainvalikko**

♠

Paina **Menu** miltä tahansa kaikuluotainsivulta avataksesi kaikuluotainvalikon.

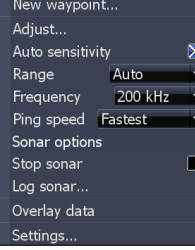

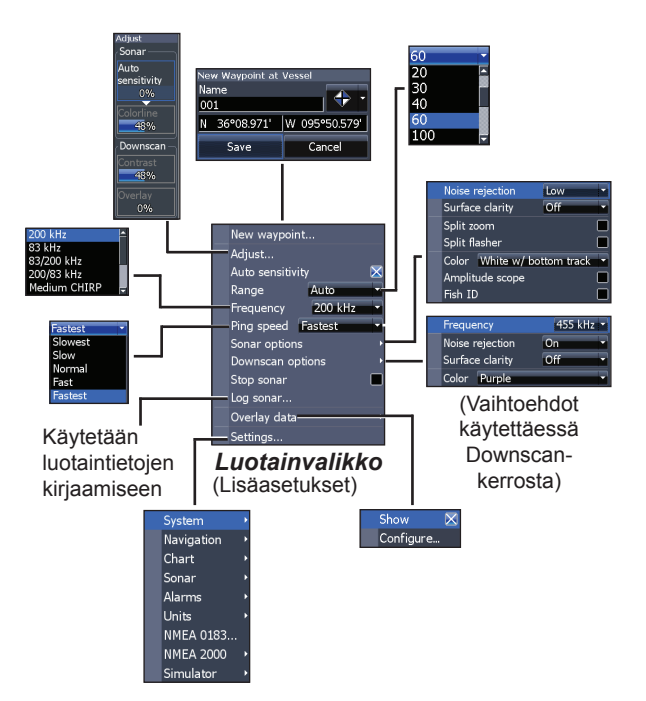

16 17 **Kaikuluotain | Elite-4, Elite-5 ja Elite-7 Kaikuluotain | Elite-4, Elite-5 ja Elite-7**

♠

#### *Uusi reittipiste*

Tässä lisäät reittipisteen nykyiseen sijaintiisi tai kohdistimen sijaintiin. Tässä valintaikkunassa voit kirjoittaa reittipisteen nimen, valita reittipisteen symbolin ja antaa sijainnin leveys- ja pituusasteina.

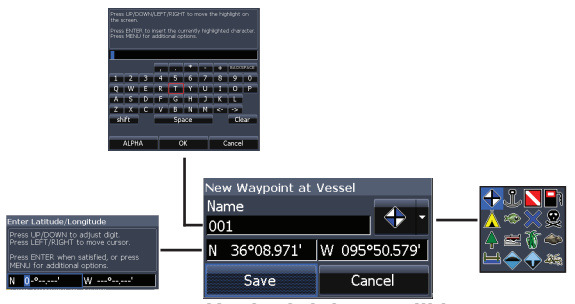

*Uusi reittipiste -valikko*

#### *Säädä*

♠

Tässä säädetään herkkyys ja väriviiva.

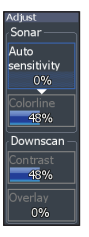

#### *Herkkyys*

Ohjaa näytettävän yksityiskohtaisen tiedon määrää. Liian yksityiskohtainen kuva voi olla vaikeasti tulkittava. Liian pienellä herkkyydellä taas liian monta kaikua saattaa suodattua pois.

#### *Väriviiva*

Tämä viiva erottaa voimakkaat kaiut heikoista. Tällöin kaloista ja pohjasta tulevien kaikujen erottelu on helpompaa. Voimakas kaiku näkyy leveänä, kirkkaankeltaisena ääriviivana ja heikko kaiku kapeana, sinipunaisena viivana.

#### *Automaattinen herkkyys*

Tämä pitää herkkyyden tasolla, joka antaa hyvän kuvan useimmissa olosuhteissa, joten sinun ei tarvitse jatkuvasti säätää asetusta. Järjestelmä on esiasetettu automaattiselle herkkyydelle.

*Huom: Voit tehdä herkkyyteen pienempiä muutoksia (±4 %) toiminnolla Automaattinen herkkyys. Sulje toiminto, jos haluat tehdä isompia muutoksia.* 

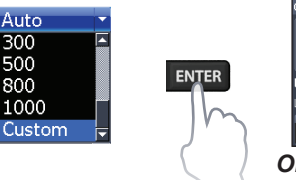

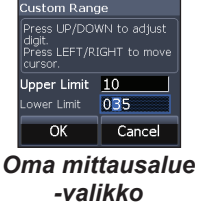

#### *Mittausalue*

Tästä valitset syvyyden, johon kuvan tulee ulottua. Tästä valitset kuvaan mittausalueen pinnalta mitattuna.

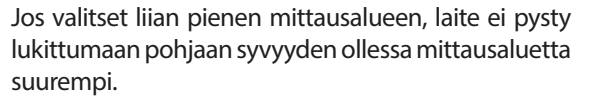

#### *Oma mittausalue – Ylä- ja ala-arvot*

Tästä valitset mistä syvyydestä ja mihin syvyyteen haluat mittausalueen ulottuvan. Se merkitsee sitä, että voit saada kuvan siitä vesikerroksen osasta, joka ei ala pinnalta. Ylä- ja ala-arvojen väliä täytyy olla vähintään 2 m.

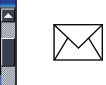

60  $\overline{20}$  $\overline{30}$ 

 $\overline{40}$ 60 100

**Huom:** *Kun käytät omaa mittausaluetta, et ehkä saa syvyyslukemia tai saamasi arvot voivat olla virheellisiä.* 

#### *Taajuus*

Tästä valitset anturin toimintataajuuden.

Tämä laite tukee seuraavia taajuuksia: 50, 83 ja 200 kHz, matala CHIRP-, keskikorkea CHIRPja korkea CHIRP-taajuus.

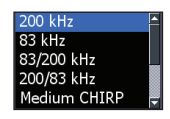

⇔

Taajuusvalikossa näkyvät vain anturin tukemat taajuudet.

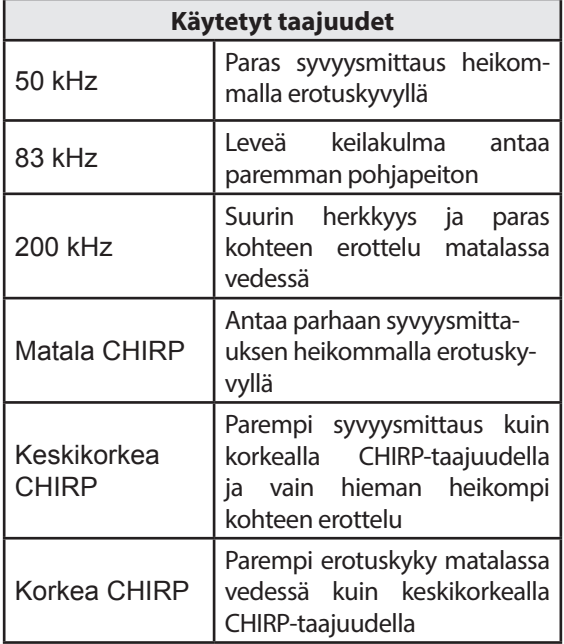

#### *Ping-taajuus*

⊕

Ping-taajuus on se tiheys, jolla äänisignaalia lähetetään anturista, ei itse äänen taajuus.

Ping-taajuutta voidaan säätää muista kaikuluotainantureista aiheutuvan kohinan vähentämiseksi. Kalastustiloja käytettäessä ping-taajuus optimoidaan valittuihin olosuhteisiin, joten useimmiten säätöjä ei tarvita.

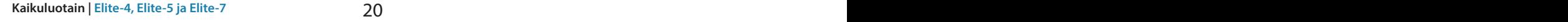

#### Off Off<br>Low Low Medium Medium High High Noise rejection Low Off Surface clarity Split zoom Split flasher Color White w/ bottom track Amplitude scope Fish ID Black FishReveal<br>White FishReveal IceView White w/ bottom track Slue w/ bottom track **HARA**

**Kaikuluotainvaihtoehdot**

#### *Kohinan poisto*

♠

Kohinasuodatin suodattaa pois esimerkiksi pumppujen, veden olosuhteiden, moottorin sytytysjärjestelmän yms. aiheuttamia häiriöitä.

### *Pintakohinat*

⊕

Tällä toiminnolla voit vähentää häiriökaikujen määrää vähentämällä vastaanottimen herkkyyttä vedenpinnan lähellä.

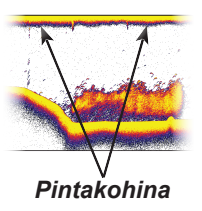

### *Jaettu zoomaus ja jaettu rengasmainen luotaus*

Tässä muutat koko näytön kuvan jaetuksi kuvaksi.

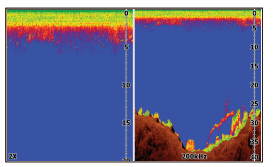

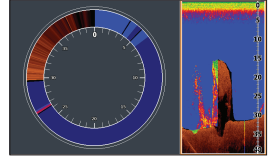

⊕

*Jaettu zoomaus Jaettu rengasmainen luotaus*

#### *Väri*

♠

Tästä valitset paletin halutulla värierottelulla ja valovoimakkuudella.

#### *Reaaliaikainen kuva*

Tässä näkyy reaaliaikainen kuva, josta näet kuinka kaiku tulee pintaan ja häipyy.

# Reaaliaikainen kuva

### *Kalasymbolit*

Tämä toiminto näyttää kohteet kalasymboleina kalakaarien sijasta.

Kalasymbolit eivät ole paras menetelmä kalojen tunnistamiseen, koska myös vedessä leijuvat kohteet ja rakenteetkin voivat näkyä kalasymboleina.

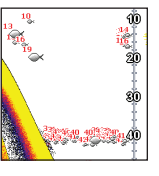

### **Downscan-vaihtoehdot**

Downscan-kerroksen asetuksia muutetaan kaikuluotainsivulta. Downscan-vaihtoehdot kuvataan tarkemmin DSI-jaksossa.

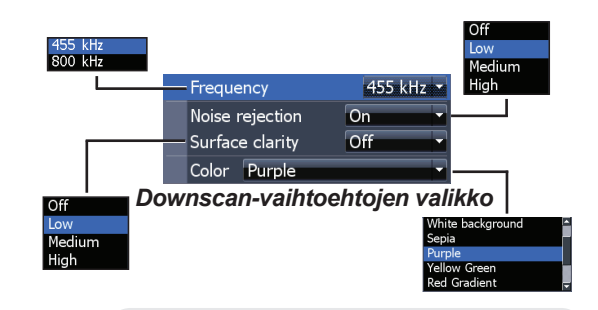

 $\bowtie$ 

**Huom:** *Downscan-vaihtoehtojen valikko on käytettävissä vain silloin, kun Downscankerros on kytketty päälle.*

### *Pysäytä luotaus*

Tästä kaikuluotauskuva pysähtyy, jotta voit katsoa lähemmin kohteita vesikerroksesta. Toimintoa voidaan käyttää myös estämään/pysäyttämään häiriöt kahden samanaikaisesti käytettävän kaikuluotaimen välillä.

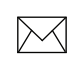

**Huom:** *Kaikuluotainhistoriaa ei kirjata, kun luotain on pysäytetty.*

#### *Kaikuluotainloki*

Voit kirjata kaikuluotaustietoja ylös ja tallentaa ne tiedostoon korttipaikassa olevalle muistikortille.

Tässä voit säätää kaikuluotainhistorian laatua. Erottelukyvyltään hyvälaatuinen kirjaus käyttää enemmän muistia kuin vaatimattomampi laatu.

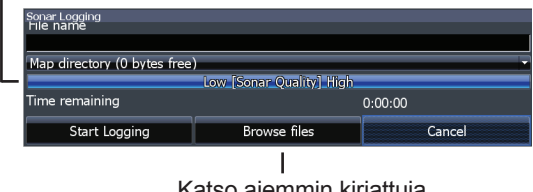

Katso aiemmin kirjattuja luotaintietoja

#### *Tietokerros*

Tästä valitset kaikuluotainsivun yläosassa näytettävät tiedot. Kerrostietojen asetukset käsitellään Sivut-jaksossa.

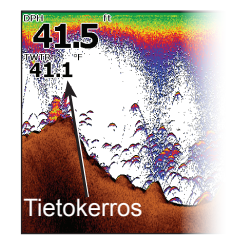

### **Kaikuluotaimen asetukset**

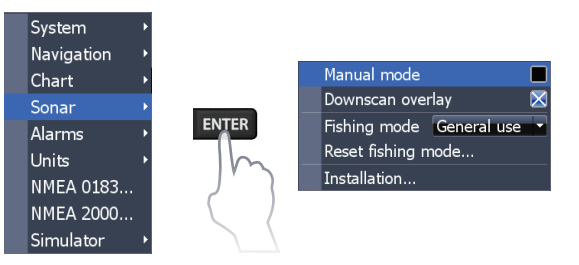

#### *Perinteiset asetukset/Downscan-asetukset*

Asetukset sekä perinteiseen luotaukseen että Downscan-alasluotaukseen voidaan tehdä kaikuluotainasetusten valikossa.

Kaikuluotainsivulla näkyvät vain perinteiset asetukset.

22 23 **Kaikuluotain | Elite-4, Elite-5 ja Elite-7 Kaikuluotain | Elite-4, Elite-5 ja Elite-7**

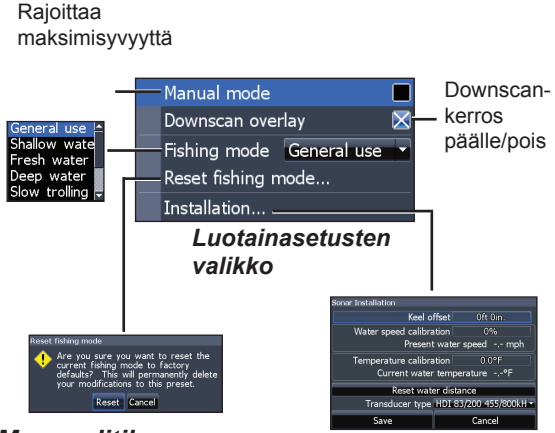

#### *Manuaalitila*

⊕

Tämä tila rajoittaa mittausaluetta siten, että kaikuluotain lähettää äänisignaaleja vain valitun mittausalueen alarajalle. Tällä tavoin kuvan vieriminen jatkuu näytön poikki, vaikka pohja jää anturin mittausalueen ulkopuolelle.

**VAROITUS!** Käytä manuaalitilaa vain, jos olet kokenut luotaimen käyttäjä.

24 25 **Kaikuluotain | Elite-4, Elite-5 ja Elite-7 Kaikuluotain | Elite-4, Elite-5 ja Elite-7**

Manuaalitilaa käytettäessä voi sattua, ettet saa jotakin syvyysarvoa tai saat virheellisen syvyysarvon.

#### *Kalastustilat*

⊕

Eri kalastustilat on esiasetettu tiettyjä kalastusoloja varten. Voit lukea lisää eri kalastustiloista perustoimintojen jaksosta.

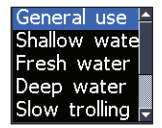

⊕

#### **Kalastustilan palauttamien**

Valittu kalastustila palautetaan oletusasetukseen. Tällä toiminnolla voit tyhjentää kalastustiloihin tekemiäsi asetuksia.

### **Asentaminen**

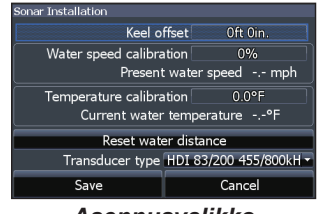

*Asennusvalikko*

#### *Kölikorjaus*

Kaikuluotainanturi mittaa syvyyttä anturista pohjaan. Se tarkoittaa, että syvyysarvoa ei ole korjattu anturin ja kölin tai anturin ja vedenpinnan välisellä etäisyydellä. Mittaa etäisyys anturista kölin

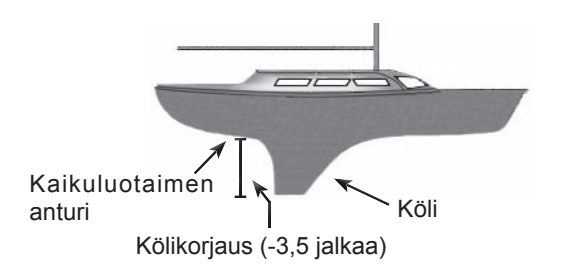

alareunaan. Jos kölin alareuna on esim. 1 metri anturista, annat korjausarvoksi -1 m.

#### *Nopeusanturin kalibrointi*

Tässä kalibroit nopeusanturin (siipipyörän) GPSlähteen antaman nopeustiedon mukaan.

### *Lämpötilan kalibrointi*

Tässä kalibroit lämpötila-anturin esim. tavallisesta lämpömittarista saadun arvon mukaan.

#### *Nollaa vesimatka*

Tässä nollataan vedessä kuljettu matka.

### *Anturityyppi*

Valitse veneessäsi käytetty anturityyppi.

24 25 **Kaikuluotain | Elite-4, Elite-5 ja Elite-7 Kaikuluotain | Elite-4, Elite-5 ja Elite-7**

⇔

⊕

# **DSI-alasluotaus**

Tämä näyttö tukee kahta kaikuluotaustyyppiä: perinteistä ja Downscan-alasluotausta.

Tässä jaksossa kuvatut toiminnot koskevat Donwscan-alasluotausta. Käyttöohjeissa on lisätietoa perinteisistä kaikuluotaintoiminnoista.

### **Historia**

企

Voit tarkastella kaikuluotainhistoriaa painamalla vasenta nuolta nuolinäppäimestä ja pitämällä sitä painettuna, kunnes kaikuluotainkuva alkaa vieriä taaksepäin ja historiapalkki näkyy kuvassa alhaalla.

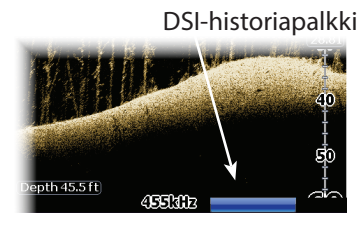

**DSI | Elite-4, Elite-5 ja Elite-7** 26

Vedä historiapalkkia niin pitkälle oikealle kuin se menee palataksesi takaisin normaaliin kaikuluotainkuvaan tai paina **Menu** ja valitse *Lopeta kohdistintila*.

### **DSI-valikko**

⊕

Paina **Menu** DSI-sivulta avataksesi DSI-valikon.

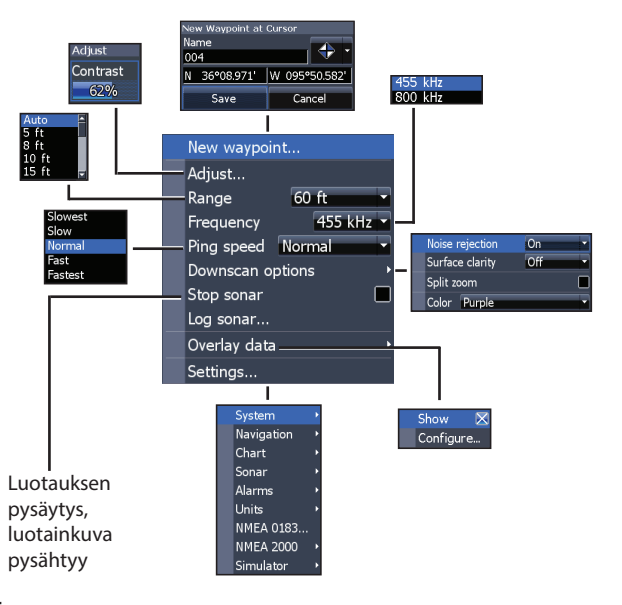

♠

#### *Uusi reittipiste*

Tässä lisäät reittipisteen nykyiseen sijaintiisi tai kohdistimen sijaintiin. Tässä valikossa voit kirjoittaa reittipisteen nimen, valita reittipisteen symbolin ja antaa sijainnin leveys- ja pituusasteina.

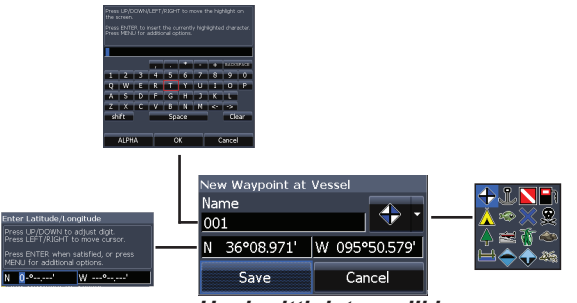

*Uusi reittipiste -valikko*

#### *Säädä*

⊕

Tästä pääset kontrastisäätimeen, jolla voit säätää kontrastia.

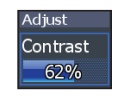

#### *Kontrasti*

⊕

Tässä säädät kontrastia kuvan vaaleiden ja tummien alueiden välillä, mikä helpottaa mahdollisten kohteiden erottamista taustaa vasten.

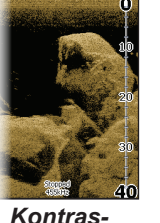

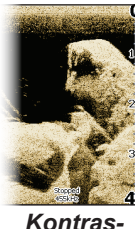

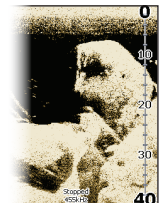

*tiarvo 40*

*Kontrastiarvo 80*

DSI-laitteissa ei ole herkkyysasetusta kuten perinteisissä kaikuluotaimissa. Kontrastitoimintoja käytetään herkkyysasetuksena DSI-laitteissa.

*tiarvo 60*

#### *Mittausalue*

Tästä valitset kuvaan mittausalueen pinnalta mitattuna.

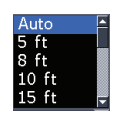

27 **DSI | Elite-4, Elite-5 ja Elite-7**

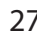

#### *Oma mittausalue – Ylä- ja ala-arvot*

Tästä valitset mistä syvyydestä ja mihin syvyyteen haluat mittausalueen ulottuvan. Se merkitsee sitä, että voit saada kuvan siitä vesikerroksen osasta, joka ei ala pinnalta.

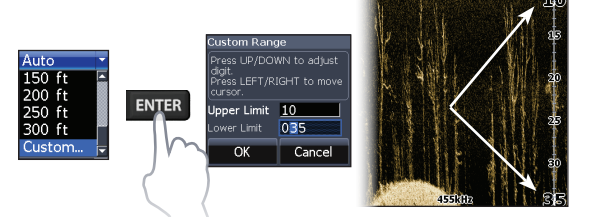

Ylä- ja ala-arvojen väliä täytyy olla vähintään 2 m.

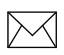

企

**Huom:***Kun käytät omaa mittausaluetta, et ehkä saa syvyyslukemia tai saamasi arvot voivat olla virheellisiä.* 

#### *Taajuus*

⊕

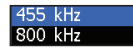

Tästä valitset anturin toimintataajuuden. 800 kHz antaa parhaan resoluution, kun taas 455 kHz tunkeutuu syvemmälle veteen.

#### *Ping-taajuus*

Ping-taajuus on se tiheys, jolla äänisignaalia lähetetään anturista, ei itse äänen taajuus. Ping-taajuutta voidaan säätää muista kaikuluotainantureista aiheutuvan kohinan vähentämiseksi.

### **Downscan-vaihtoehdot**

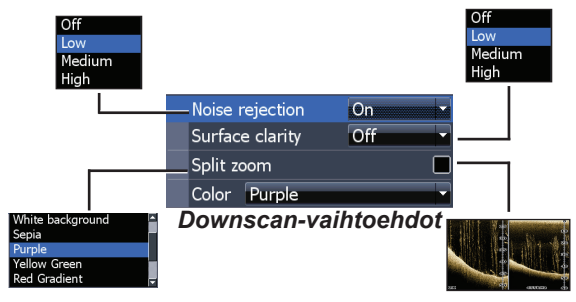

#### *Kohinan poisto*

Kohinasuodatin suodattaa pois esimerkiksi pumppujen, veden olosuhteiden, moottorin sytytysjärjestelmän yms. aiheuttamia häiriöitä.

#### *Pintakohinat*

Tällä toiminnolla voit vähentää häiriökaikujen määrää vähentämällä vastaanottimen herkkyyttä vedenpinnan lähellä.

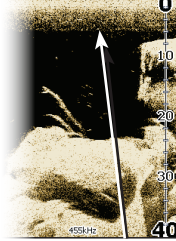

*Pintakohinasuodatin asetettu liian pienelle*

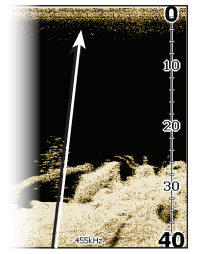

*Pintakohinasuodatin asetettu liian suurelle*

#### *Jaettu zoomaus*

Tällä toiminnolla saat näytön jaetuksi zoomausnäkymäksi.

#### *Väri*

Tästä valitset väripaletin, joka parhaiten sopii vallitseviin olosuhteisiin.

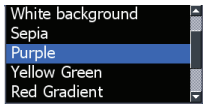

Valkoinen taustapaletti toimii hyvin vesikerroksen kohteissa. Liila on hyvä rakenteiden erottamiseen ja pohjan kovuuden toteamiseen. Ruskea on paras pohjan yksityiskohtien tarkasteluun.

#### *Pysäytä luotaus*

Tällä toiminnolla keskeytät kaikuluotauksen ja näkymä pysähtyy, jotta voit katsoa lähemmin kohteita vesikerroksesta tai läheltä pohjaa.

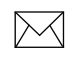

**Huom:** *Kaikuluotainhistoriaa ei kirjata, kun luotain on pysäytetty.*

#### *Kaikuluotainloki*

Voit kirjata kaikuluotaustietoja ylös ja tallentaa ne tiedostoon korttipaikassa olevalle muistikortille.

Tässä voit säätää kaikuluotainhistorian laatua. Erottelukyvyltään hyvälaatuinen kirjaus käyttää enemmän muistia kuin vaatimattomampi laatu.

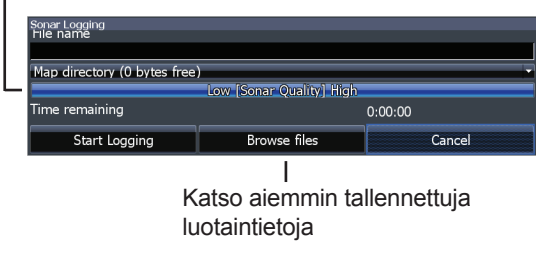

**DSI | Elite-4, Elite-5 ja Elite-7** 30

#### *Tietokerros*

⊕

♠

Tästä valitset DSI-sivun yläosassa näytettävät tiedot.

Kerrostietojen asetukset käsitellään Sivut-jaksossa.

#### *Asetukset*

Tästä avaat asetusvalikon. Katso "Kaikuluotaimen asetukset" sivulta 23

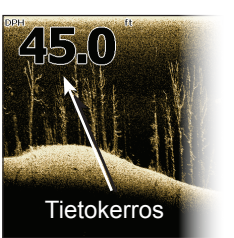

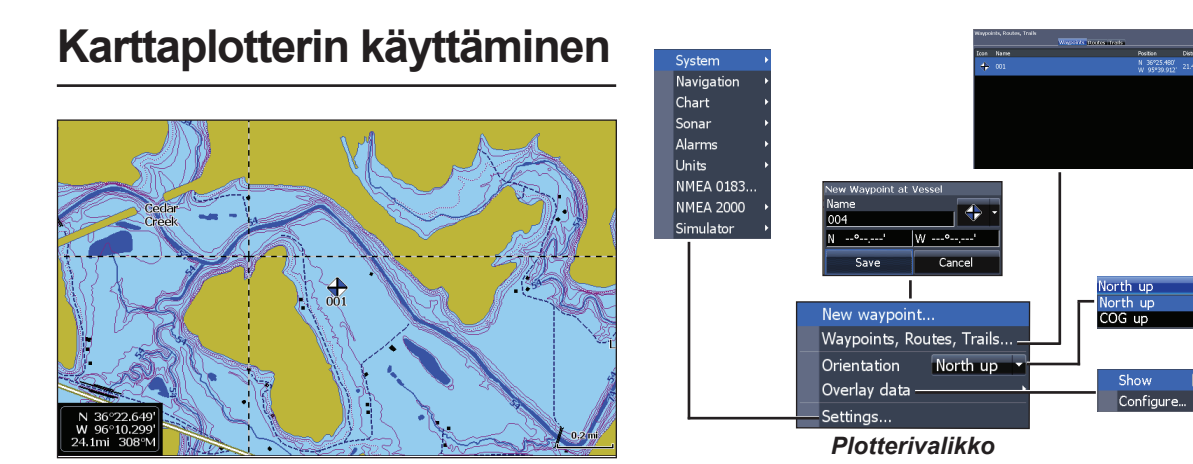

⊕

### **Plotterivalikko**

♠

Paina **Menu** miltä tahansa karttaplotterisivulta avataksesi plotterivalikon.

#### *New Waypoint (Uusi reittipiste)*

Tässä lisäät reittipisteen omaan sijaintiisi tai kohdistimen sijaintiin. Jos kohdistin on aktiivisena, ts. näkyy näytöllä, reittipiste lisätään kohdistimen sijaintiin. Jos kohdistin sitävastoin ei ole aktiivisena, reittipiste lisätään nykyiseen sijaintiisi.

### **Reittipisteet, reitit ja jäljet**

Tällä toiminnolla lisätään, muokataan ja poistetaan reittipisteitä, reittejä ja jälkiä, mutta myös navigoidaan niihin.

Paina vasenta tai oikeaa nuolta nuolinäppäimestä vaihtaaksesi Reittipisteen, Reittien ja Jälkien välilehdeltä toiselle.

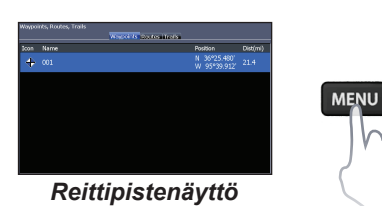

♠

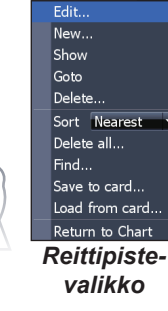

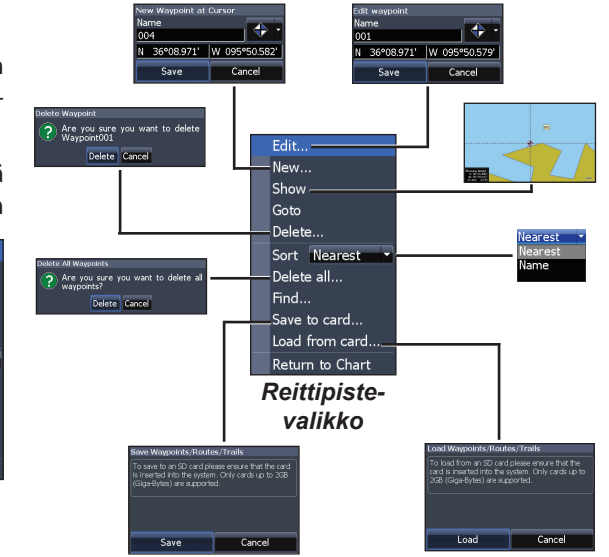

#### *Muokkaa*

Tässä voit muokata valitun reittipisteen nimeä, kuvaketta ja leveys- ja pituusastetta.

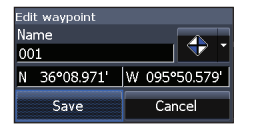

⊕

⊕

#### *Uusi*

Tässä lisäät uuden reittipisteen kohdistimen tai veneen sijaintiin. Voit myös valita nimen, kuvakkeen ja leveys- ja pituusasteen valikosta Uusi reittipiste.

#### *Näytä*

Tämä toiminto näyttää valitun reittipisteen kartalla.

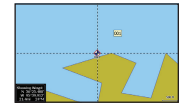

New Wavnoint at Vessel

Save

N 36°08.971' W 095°50.579'

Name

001

#### *Mene*

Tässä käynnistät aktiivisen navigoinnin reittipisteeseen.

#### *Poista ja Poista kaikki*

Poista poistaa valitun reittipisteen. Poista kaikki poistaa kaikki reittipisteet.

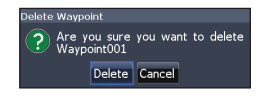

#### *Lajittele*

⊕

 $\Leftrightarrow$ 

Cancel

Tässä valitaan reittipistelistan lajittelumenetelmä, ts. nimen tai lähimmän sijaintipaikan mukaan.

### **Reittinäyttö**

Tässä lisätään, muokataan tai poistetaan reittejä sekä käynnistetään reittinavigointi. Merkitse Reititvälilehti nuolinäppäimellä avataksesi reittinäytön.

## Load from card... Return to Chart *Reittinäyttö Reittivalikko*

**MENU** 

**Nearest** 

Nearest Name

Edit... New... Delete Delete all...

Save to card...

*Luo reitti*

Reitti voidaan luoda reittipisteiden avulla reittipistelistalta tai lisäämällä uusia reittipisteitä kartalle kohdistimen avulla. Voit myös lisätä reittipisteitä reitille valitsemalla niitä karttaplotterinäytöltä.

32 33 **Karttaplotteri | Elite-4, Elite-5 ja Elite-7 Karttaplotteri | Elite-4, Elite-5 ja Elite-7**

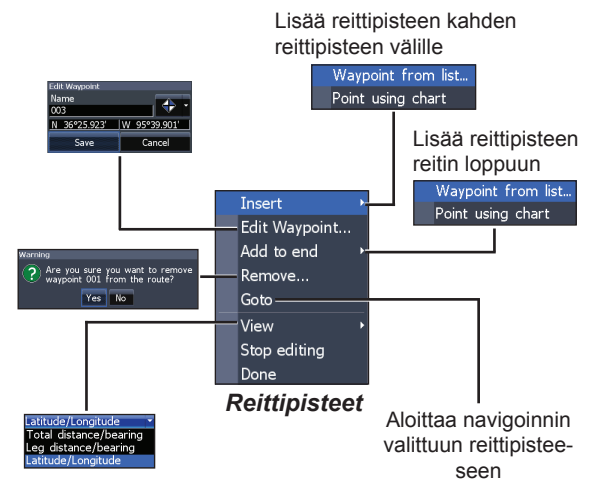

#### *Reitin luominen reittipistelistalta:*

⊕

- 1. Paina **Menu** reittinäytöltä.
- 2. Valitse *Uusi*... ja paina **Enter**.
- 3. Paina alanuolta nuolinäppäimestä valitaksesi kentän Etapin nimi ja paina **ENTER**.
- 4. Paina **Menu**, valitse *Lisää loppuun*, ja paina **ENTER**.

### 34 35 **Karttaplotteri | Elite-4, Elite-5 ja Elite-7 Karttaplotteri | Elite-4, Elite-5 ja Elite-7**

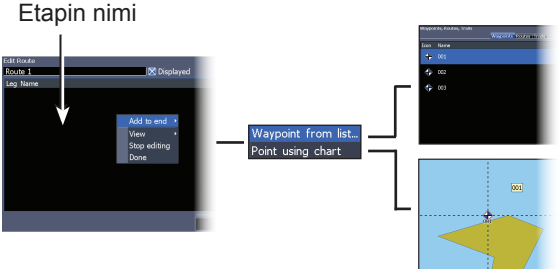

- 5. Korosta *Reittipiste* listalta ja paina **Enter**.
- 6. Valitse haluttu reittipiste ja paina **Enter**.

⊕

- 7. Paina **Menu** ja valitse *Lisää loppuun* lisätäksesi uuden reittipisteen reitille.
- 8. Kun reitti on valmis, paina **Menu**, valitse *Lopeta muokkaus* ja paina **Enter**.
- 9. Valitse *Tallenna* ja paina **Enter**.

#### *Reitin luominen käyttäen sijainteja kartalta:*

- 10. Toista kohdat 1 4 ohjeesta Reitin luominen reittipistelistalta.
- 11. Valitse *Sijainnit kartalta* ja paina **Enter**. Karttaplotterisivu avautuu.
- 12. Siirrä kohdistin haluttuun paikkaan. Paina **ENTER** lisätäksesi reittipisteen.
- 13. Toista kohta 3 lisätäksesi muita reittipisteitä reitille.
- 14. Paina **Menu** ja valitse *Lopeta lisääminen.* Paina **ENTER**.
- 15. Korosta painike *Tallenna* ja paina **Enter**.

#### *Reitin navigoiminen*

♠

Reittejä voidaan seurata haluttuun suuntaan.

> 1. Valitse reitti reittinäytöltä ja paina **Menu**.

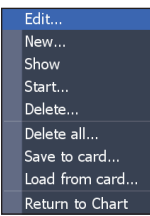

⊕

⊕

- 2. Valitse *Aloita* ja paina **ENTER**.
- 3. Valitse *Eteenpäin* tai *Taaksepäin* ja paina **Enter**.
- 4. Paina **Menu** ja valitse *Takaisin plotteriin.* Paina **ENTER**.

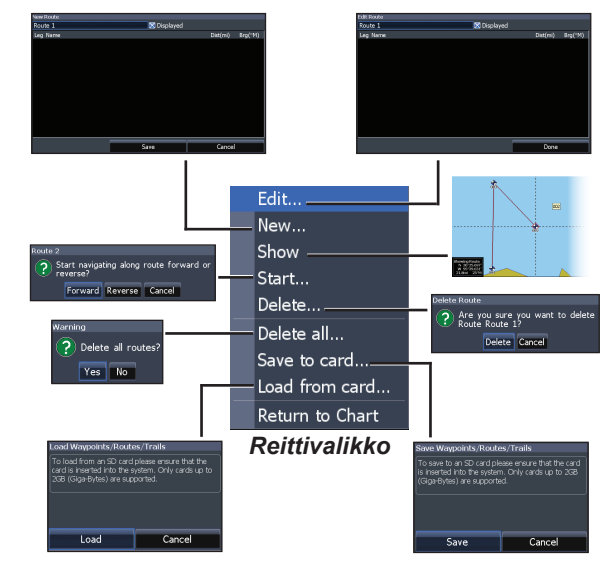

34 35 **Karttaplotteri | Elite-4, Elite-5 ja Elite-7 Karttaplotteri | Elite-4, Elite-5 ja Elite-7**

#### *Peruuta navigointi:*

- 1. Paina *Menu* plotterinäytöltä.
- 2. Valitse *Navigointi* ja paina **ENTER**.
- 3. Korosta *Peruuta* ja paina **Enter**.
- 4. Valitse vaihtoehto *Kyllä* ja paina **Enter**.

#### *Muokkaa reittiä ja Uusi reitti*

Tällä toiminnolla muokataan ja luodaan reittejä, annetaan ja muutetaan reittinimiä ja avataan ja suljetaan reittinäyttö.<br>Reitti näytetään tai

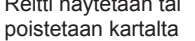

Valitse kenttä Etapin nimi ja paina **ENTER** jos haluat muokata reittiä tai luoda sen.

**MFNI** 

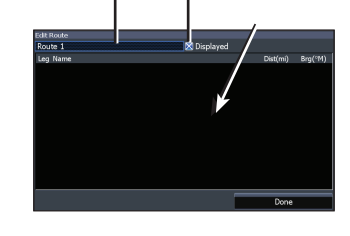

Valitse *Muokkaa* tai *Uusi* reittivalikosta ja paina **ENTER** avataksesi tämän valikon.

Lopeta tämän valikon käyttö korostamalla *Hyväksy-painike ja painamalla ENTER.* 

#### *Näytä*

(⊕)

Tässä valitset reitin näyttämisen/piilottamisen näyttöön/näytöltä, esim. ettei näyttö tulee liian sekavaksi monista reiteistä.

#### *Poista ja Poista kaikki*

Poista-komennolla poistetaan reitti. Poista kaikki -komennolla poistetaan kaikki reitit.

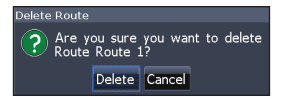

36 37 **Karttaplotteri | Elite-4, Elite-5 ja Elite-7 Karttaplotteri | Elite-4, Elite-5 ja Elite-7**

⊕

Add to end **View** 

Stop editing Done

### **Jäljet**

Tässä lisätään, muokataan tai poistetaan jälkiä sekä valmistellaan jälkiä navigointia varten. Korosta Jäljet-välilehti avataksesi jälkien näytön.

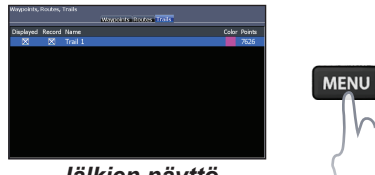

### *Luo jäljet*

♠

Voit myös antaa luotavalle jäljelle nimen ja värin. Se tehdään Uusi jälki -valikossa. *Jäljen luominen:*

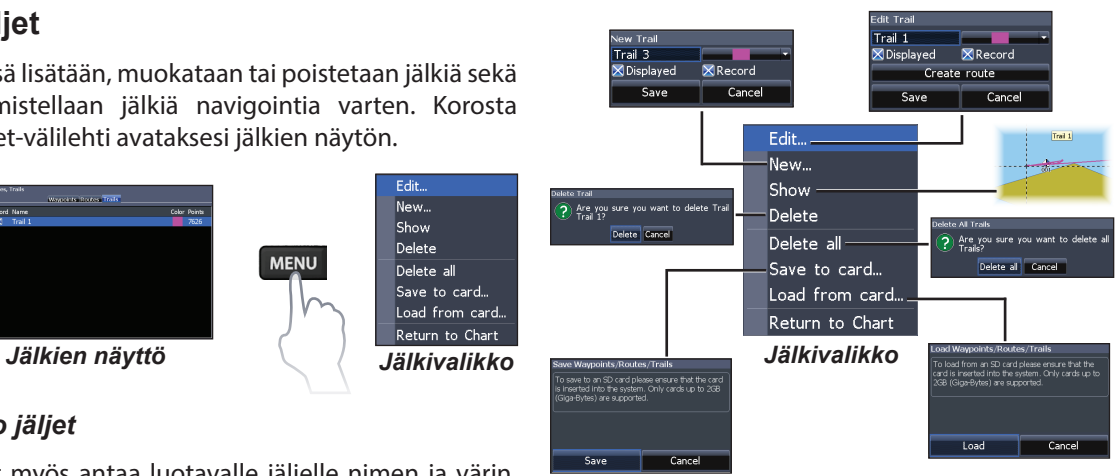

- 1. Valitse *Uusi* ja paina **Enter**. Esiin tulee Uusi jälki -valintaikkuna.
- 2. Valitse *Tallenna* ja paina **Enter**.

(⊕)

⊕

⊕

Edit...

New...

Show

Delete

Delete all Save to card...

Load from card..

Return to Chart

#### *Muokkaa jälkeä ja Uusi jälki*

⊕

Tässä voit muokata jälkiä, aloittaa jäljen luomisen, antaa jäljelle nimen, värin ja kuvakkeen. Valikossa Muokkaa jälkeä voit myös tehdä jäljen reitiksi.

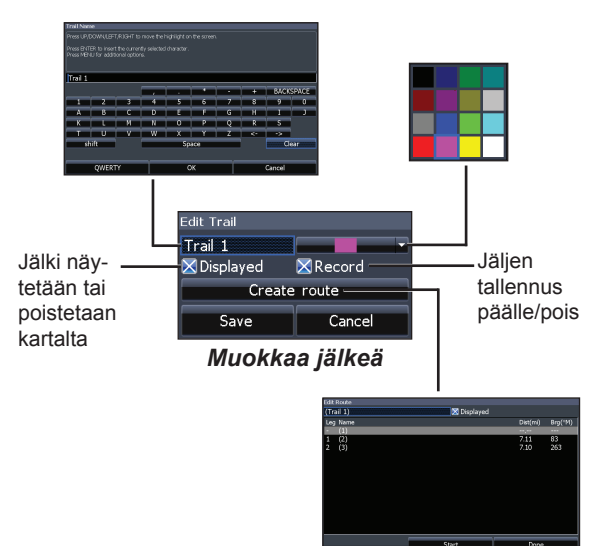

#### *Jäljen seuraaminen*

⊕

Jälki täytyy tallentaa reitiksi ennen kuin sitä voidaan käyttää reittinavigoinnissa.

#### *Tallenna jälki reitiksi:*

- 1. Korosta haluttu jälki jälkinäytöltä ja paina **Enter**. Esiin tulee Muokkaa jälkeä -valikko.
- 2. Korosta *Luo reitti* ja paina **ENTER**. Esiin tulee Muokkaa reittiä -valikko.
- 3. Korosta vaihtoehto *Valmis* ja paina **Enter**.
- 4. Voit lukea lisää navigoinnista jaksosta Reitin navigointi.

#### *Näytä ja tallenna*

Näytä-valikosta voit valita jälkiä näkyviin/piiloon kartalle/kartalta, esim. ettei näyttö tule liian sekavaksi.

### 38 39 **Karttaplotteri | Elite-4, Elite-5 ja Elite-7 Karttaplotteri | Elite-4, Elite-5 ja Elite-7**

Tallenna-komennolla käynnistetään jäljen tallennus tai jatketaan sen tallennusta.

#### *Poista ja Poista kaikki*

Poista-komennolla poistetaan yksittäinen jälki. Poista kaikki -komennolla poistetaan kaikki jäljet.

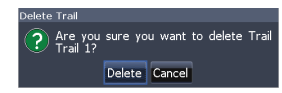

#### *Tietokerros*

⊕

Tässä voit valita mitä tietoa, esim. COG, näytetään plotterinäytön yläosassa.

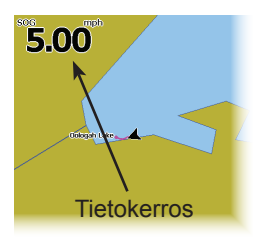

### **Suunta**

Tässä valitset pohjoisen tai kulkusuunnan maan suhteen (COG) merikartalle.

Kerrostietojen asetukset käsitellään Sivut-jaksossa.

#### *Asetukset*

Tästä avaat karttaplotterin asetusvalikon.

⊕

### **Plotteriasetukset**

Tässä valitset plotterinäytöllä näytettävät karttatiedot, mutta myös meridiaanit, reittipisteet, reitit ja jäljet.

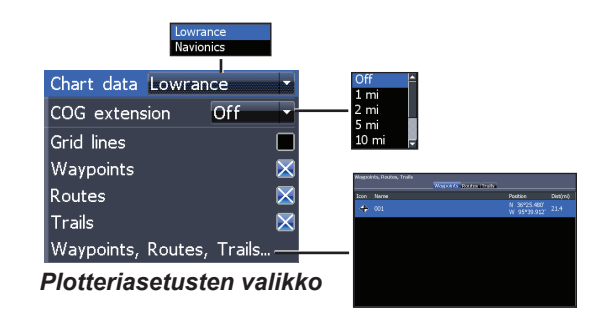

#### *Karttatiedot*

Tässä valitset plotterinäytöllä käytettävät kartat (Lowrance tai Navionics). Verkkosivulla navionics. com on lisätietoa valittavista kartoista.

#### *Keulalinja*

₩

Keulalinja on keulasta COGkulkusuuntaan vedetty linja ja siitä voidaan määrittää nopeus ja etäisyys edessä oleviin paikkoihin.

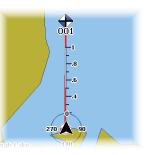

#### *Meridiaanit*

Meridiaanit näytetään tietyillä leveys- ja pituusastearvoilla, jotta sijainnin määrittäminen on helpompaa.

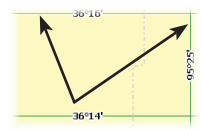

#### *Reittipisteiden, reittien ja jälkien näytöt*

Plotteriasetuksista voit valita reittipisteiden, reittien ja jälkien ominaisuuksien näyttämisen/piilottamisen. Nämä tiedot piilottamalla karttanäyttö selkenee, kun siinä ei ole tarpeettomia tietoja reittipisteistä, reiteistä ja jäljistä.

#### *Reittipisteet, reitit ja jäljet*

企

Tästä avaat reittipisteiden, reittien ja jälkien näytön. Voit lukea lisää reittipisteistä, reiteistä ja jäljistä jaksosta Karttaplotteri.

#### **Navigointiasetukset (lisäasetustila)**

Tässä säädetään saapumissäteen ja kulkusuunnasta poikkeamisen arvoja, mutta kytketään myös EGNOS/ WAAS/MSAS päälle ja pois päältä.

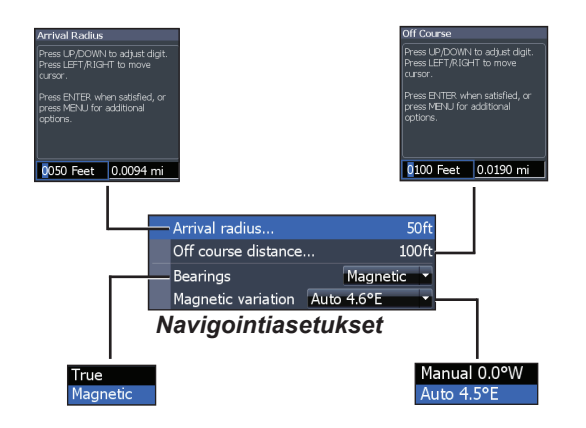

⇔

⊕

#### *Saapumissäde*

Tässä asetetaan raja-arvo saapumishälytykselle. Saapumishälytys laukeaa, kun tulet annetulle etäisyydelle (saapumissäde) määränpään reittipisteestä.

#### *Poikkeama kulkusuunnasta*

Tässä annetaan raja-arvo kulkusuunnasta poikkeamisen hälytykselle. Jos hälytys on kytketty päälle, se laukeaa, kun joudut kulkusuunnasta hälytyksen raja-arvoa kauemmaksi.

#### *Suuntima*

Tässä valitaan suuntimien laskenta joko napapohjoisen tai magneettisen pohjoisen mukaan. Valitse magneettinen pohjoinen, jos navigoit kompassisuunnalla. Muussa tapauksessa valitset napapohjoisen.

#### *Eranto*

Tässä valitaan erannon laskenta joko automaattiseksi tai manuaaliseksi. Eranto on magneettisen pohjoissuunnan ja napapohjoissuunnan välinen kulma. Normaalisti käytetään automaattista asetusta.

> **VAROITUS!** *Manuaalista erantoa tulee käyttää vain silloin, jos käytettävissä on vahvistettu eranto, joka poikkeaa paperimerikartassa ilmoitetusta.*

# **AIS**

Merenkulussa käytetty automaattinen tunnistusjärjestelmä AIS on alusten sijaintien ja alusten muiden tietojen raportointijärjestelmä. Kun aluksella on AIS, se voi saada muiden AIS-järjestelmällä varustettujen alusten sijainti-, nopeus-, kulkusuunta- ja tunnistustietoja.

Jos AIS on kytketty käyttöön, näytössä näkyvät kaikki sen havaitsemat kohteet.

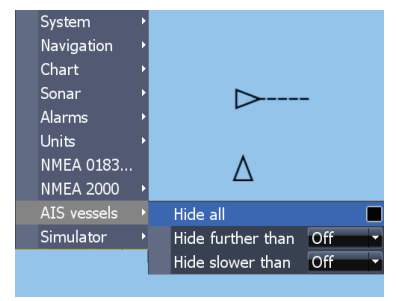

### **AIS-asetusten määrittäminen**

Tähän laitteeseen on ensin määritettävä sama siirtonopeus kuin mikä AIS-järjestelmällä on.

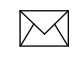

⊕

**HUOM:** *Laite on oltava lisäasetusten tilassa, jotta pääset NMEA0183-asetuksiin.*

#### *Siirtonopeuden valitseminen:*

- 1. Avaa asetusvalikko.
- 2. Valitse *NMEA 0183*.
- 3. Avaa siirtonopeuden (baud) alasvetovalikko NMEA 0183:n asetusvalikosta.
- 4. Valitse sama siirtonopeus kuin mikä omassa AIS-järjestelmässäsi on.
- 5. Valitse Tallenna.

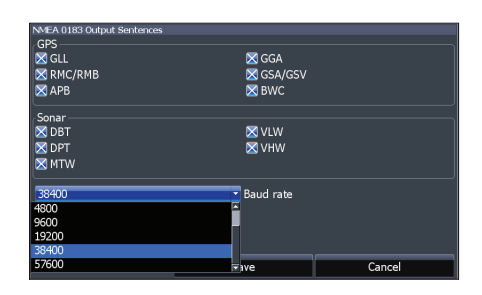

MB 43 **AIS | Elite-4, Elite-5 ja Elite-7 AIS | Elite-4, Elite-5 ja Elite-7**

⇔

### **Kohdesymbolit**

Järjestelmä käyttää alla näkyviä AIS-symboleja:

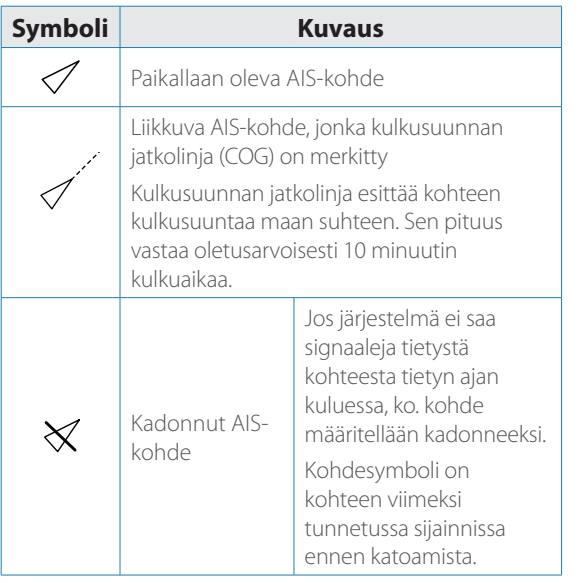

**HUOM:** *Jos saat kompassisuunnan AISalukselta, kulkusuunta näkyy aluksen symbolin suuntana. Ellet saa mitään kulkusuuntatietoa, symboli näkyy aluksen kulkusuuntana maan suhteen (COG).* 

#### *Kohteiden suodattaminen*

Kaikki kohteet näytetään (oletusasetus) näytöllä, jos laitteessasi on AIS-järjestelmä.

⇔

Voit myös valita kaikkien kohteiden piilottamisen tai niiden suodattamisen etäisyyden ja nopeuden mukaan.

⊕

⊕

 $\bowtie$ 

### **AIS-kohdetietojen tarkasteleminen**

Jos asetat kohdistimen AIS-kohteen päälle, aluksen MMSI-numero tai nimi tulee näkyviin (jos se on saatavilla).

Voit myös tarkastella yksityiskohtaisia tietoja kohteesta korostamalla sen ja painamalla **ENTER.** Tällöin avautuu AISaluksen tietoikkuna.

 $\Leftrightarrow$ 

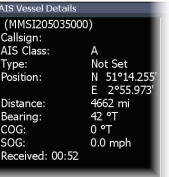

⊕

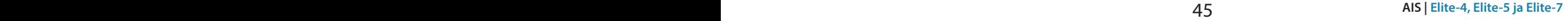

# **Asetukset**

### **Asetusvalikko**

⊕

Tässä on asennus- ja konfigurointiasetuksia.

### **Järjestelmä**

Tästä valikosta voit valita mm. kielen, mykistää äänen ja valita lisäasetustilan.

⊕

English (US)

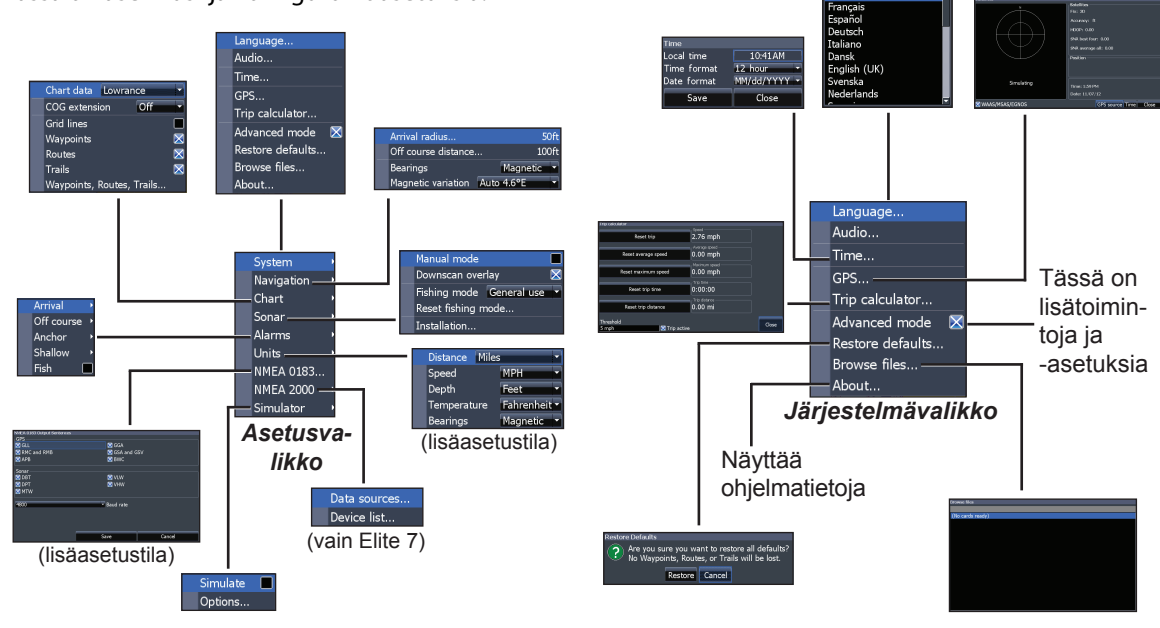

⊕

46 47 **Asetukset | Elite-4, Elite-5 ja Elite-7 Asetukset | Elite-4, Elite-5 ja Elite-7**

#### *Valitse kieli*

Tässä valitset valikoiden ja valintaikkunoiden kielen.

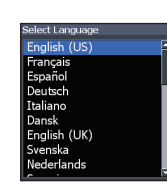

#### *Audio*

Tässä säädät äänenvoimakkuutta, kytket äänen pois ja päälle esimerkiksi näppäinpainalluksista, hälytyksistä jne.

### *Aika*

Tässä asetat paikallisen ajan sekä kellon ja päiväyksen esitysmuodon tälle laitteelle.

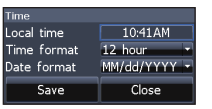

#### *GPS*

Tässä näkyy missä taivaalla olevat satelliitit sijaitsevat ja niiden signaalien laatu.

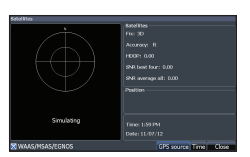

#### *Matkamittari*

⊕

Matkamittari kirjaa kulkuajan, nopeuden ja matkan ajaessasi annettua raja-arvoa nopeammin.

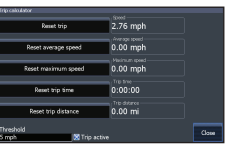

⇔

#### *Lisäasetustila*

Tästä pääset lisätoimintoihin ja -asetuksiin.

#### *Palauta tehdasasetukset*

Tästä palautat kaikki laitteen asetukset tehdasasetuksiin.

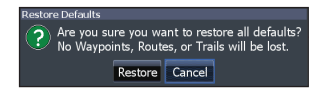

#### *Selaa tiedostoja*

⊕

Tässä on luettelo muistikortille tallennetuista tiedostoista.

46 47 **Asetukset | Elite-4, Elite-5 ja Elite-7 Asetukset | Elite-4, Elite-5 ja Elite-7**

#### *Tallenna näyttövedokset*

Voit tallentaa näyttövedoksia korttipaikassa olevalle muistikortille. Laita kortti sisään ja paina virtapainiketta ja sitten zoom (+).

Jos käytössäsi on tietokone tai jokin muu microSDkorttien lukijalla varustettu laite, voit tarkastella sillä tiedostoja.

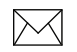

♠

**Huom!** *Et voi tallentaa näyttövedoksia Navionics-muistikortille tai kartalla varustetuille korteille.*

#### *Tietoja*

Tästä näkyy laitteessa oleva ohjelma. Tästä voit myös tarkistaa ohjelmaversion ennen kuin yrität päivittää ohjelmaa.

Lowrance päivittää ohjelmiaan säännöllisesti lisäämällä uusia toimintoja ja parantamalla toiminnallisuutta. Verkkosivulta www.lowrance. com näet mitä päivityksiä laitteeseesi on saatavissa.

### **Hälytykset**

⊕

Tällä aktivoidaan hälytyksiä ja määritellään hälytysten raja-arvoja. Saapumishälytys, kulkusuunnasta poikkeamisen hälytys ja ankkurointihälytys ovat käytettävissä vain lisäasetustilassa.

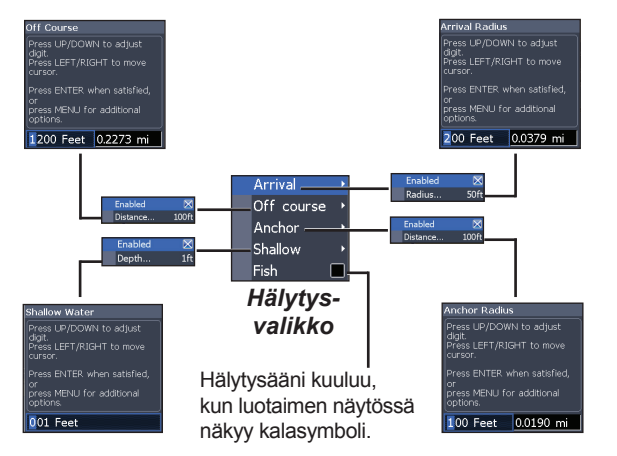

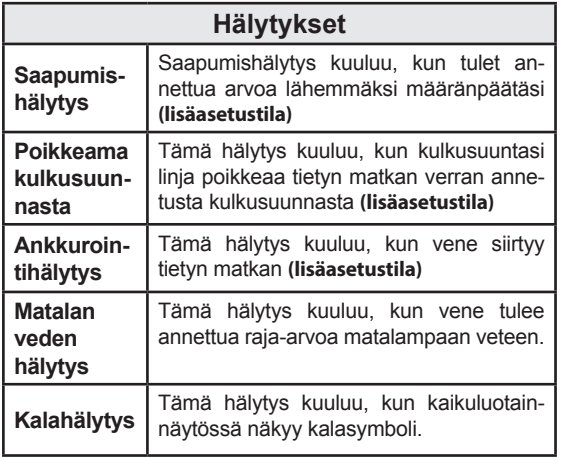

#### *Yksiköt*

Tässä valitaan missä yksiköissä eri suureita näytetään. Käytettävissä olevat vaihtoehdot riippuvat siitä, onko laite perustilassa vai lisäasetustilassa.

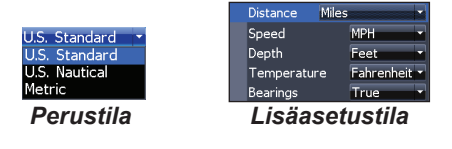

#### *NMEA 0183 -lähtö*

⊕

♠

Voit valita käytettäviä NMEA0183-lauseita, kun laite on yhteydessä VHF-radioon tai muuhun NMEA0183-laitteeseen.

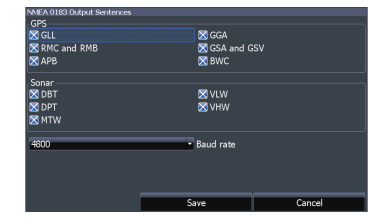

Voit säätä myös siirtonopeutta, mutta useimmiten esivalittu asetus toimii parhaiten.

#### *NMEA 2000 (vain Elite-7)*

Kun laite on yhteydessä NMEA2000-verkkoon, voit valita verkon GPS-antennin GPS-lähteeksi, mutta myös jakaa äsken luotuja reittipisteitä verkon muihin näyttölaitteisiin.

48 49 **Asetukset | Elite-4, Elite-5 ja Elite-7 Asetukset | Elite-4, Elite-5 ja Elite-7**

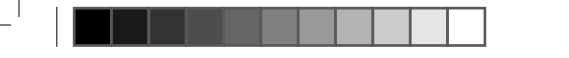

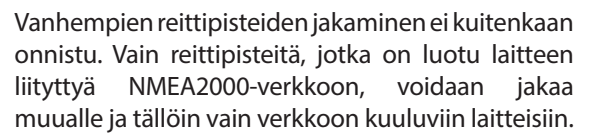

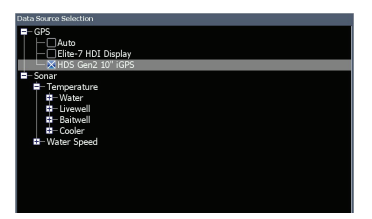

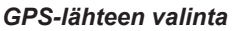

#### *Simulaattori*

Tässä simuloidaan GPS:n ja/tai kaikuluotaimen toimintaa. Simulaattoria voi mukauttaa simulaattorivalikosta.

#### *Tietolähteet (vain Elite-7)*

⊕

Tässä valitaan GPS-tietojen lähde.

#### *Laiteluettelo (vain Elite 7)*

Tästä löytyvät tiedot laitteista, jotka kuuluvat NMEA2000-verkkoon.

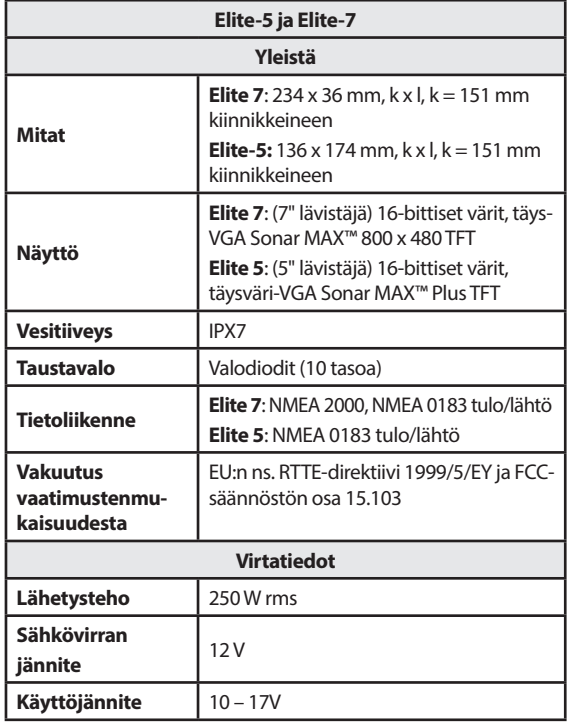

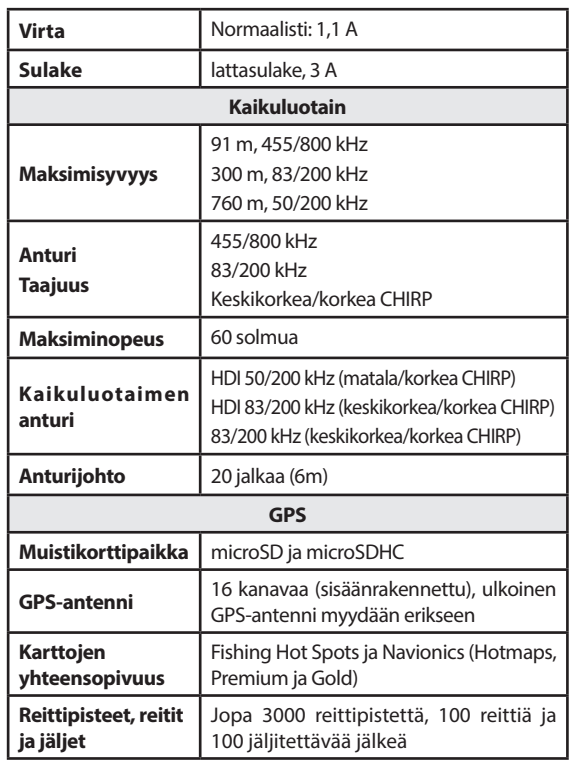

MB 51 **Tekniset tiedot | Elite-4, Elite-5 ja Elite-7 Tekniset tiedot | Elite-4, Elite-5 ja Elite-7**

 $\bigoplus$ 

 $\bigoplus$ 

 $\bigoplus$ 

 $\bigoplus$ 

# **Hakemisto**

### **A**

Aika 47 AIS 43 AIS-suodatin 44 Alasvetovalikot 7 Aluksen tietoruutu 45 Ankkurointihälytys 49 Asennusvalikko 25 Asetusvalikko 18 Automaattinen herkkyys 18

### **C**

CHIRP 16

### **D**

DSI-valikko 26

Eranto 42

#### **G**

**E**

GPS-lähde 47 GPS-tila 47

#### **H**

Herkkyys 18 Historia 26 Hälytykset 48

### **J**

Jaettu rengasmainen luotaus 21 Jaettu zoomaus 21 Jäljen seuraaminen 38 Jälkien kuva 37, 41 Järjestelmäasetukset 46 Jäätila 22

⊕

**K**

Kaikuluotaimen asentaminen 25 Kaikuluotaimen asetukset 23 Kaikuluotainsivu 11 Kaikuluotainvaihtoehdot 21 Kaikuluotainvalikko 16 Kalahälytys 49 Kalastustilan palauttamien 24 Kalastustilat 8 Kalasymbolit 22 Karttaplotterisivu 12 Karttaplotterivalikko 40 Keskikorkea CHIRP 20 Kieli 47 Kohdesymbolit 44 Kohdistin 9 Kohinasuodatin 21, 29

Konfigurointi 14 Kontrasti 27 Korkea CHIRP 20 Kulkusuunnan jatkolinja 40 Kulkusuunnasta poikkeamishälytys 49 Kölikorjaus 25

#### **L**

Lisäasetustila 10 Liukusäätimet 7 Luo jäljet 37 Luo reitti 33 Lämpötilan kalibrointi 25

### **M**

Manuaalitila 24 Matala CHIRP 20 Matalan veden hälytys 49

52 53 **Hakemisto | Elite-4, Elite-5 ja Elite-7 Hakemisto | Elite-4, Elite-5 ja Elite-7**

Meridiaanit 40 Merikartta 40 Merikarttatiedot 40 Mies yli laidan -reittipiste 3 Mittausalue 27 Muistikortti 4 Mukauttaminen 15 Muokkaa reittipistettä 32 Mykistä ääni 47

#### **N**

⊕

Navigoiminen 41 Navigointivalikko 41 NMEA 0183 49 NMEA 2000 49 Nollaa vesimatka 25 Näytä 14

### **O**

Ohjattu asetustoiminto 5 Ohjaussivu 11

Ohjelmapäivitykset 48 Oma mittausalue 19, 28

#### **P**

Palauttaminen 24 Peruuta navigointi 36 Ping-taajuus 20 Pintakohinat 21 Poikkeama kulkusuunnasta 42 Pysäytä luotaus 22, 30 Päälle/pois-toiminnot 7 Päällä/pois 3

#### **R**

Reaaliaikainen kuva 22 Reitin navigoiminen 35 Reittikuva 33, 41 Reittipiste 3 Reittipisteet, reitit ja jäljet 32 Reittipisteiden lajitteleminen 33 Reittipistenäyttö 41

#### **S**

⊕

Saapumishälytys 49 Saapumissäde 42 Selaa tiedostoja 47 Siirry kohdistimeen 9 Siirry reittipisteeseen 33 Sivujen valitseminen 5 Sivuvalikot 5 Suunta 39 Suuntima 42 Säätimet 3

#### **T**

Taajuus 19, 28 Tallenna näyttövedokset 48 Tekstin kirjoittaminen 8 Tietoja 48 Tietokerros 14, 30, 39 Tietoliitäntä 47 Tietolähteet 50 Uusi reittipiste 31

#### **V**

Valintaikkunat 7 Valmiustila 10 Väri 21, 29

### **Y**

Yksiköt 49 Ylä- ja alaraja-arvot 19, 28 ning av fiskeläge 24

### **Ä**

Ääriviiva 18

52 53 **Hakemisto | Elite-4, Elite-5 ja Elite-7 Hakemisto | Elite-4, Elite-5 ja Elite-7**

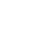

#### **Navicos-tietokannan käyttöoikeussopimus**

TÄMÄ ON LAILLINEN SOPIMUS, JONKA OSAPUOLINA OVAT LOPPUKÄYTTÄJÄ (SINÄ), JOKA ENSIMMÄISENÄ ON OSTANUT TÄMÄN TUOTTEEN OMAAN, PERHEENSÄ TAI KOTITALOUDENSA KÄYTTÖÖN, JA TÄMÄN TUOTTEEN VALMISTAJA NAVICO (ME).

ALKAMALLA KÄYTTÄÄ TUOTETTA HYVÄKSYT MYÖS TÄMÄN SOPIMUKSEN EHDOT.

ELLET VOI HYVÄKSYÄ KAIKKIA EHTOJA, TUOTE ON PALAUTETTAVA 30 PÄIVÄN KULUESSA OSTOPÄIVÄSTÄ. KÄYTÄ SIINÄ TAPAUKSESSA OHEISTA UPS-RAHTIKIRJAA JA LIITÄ MUKAAN: OSTOTOSITE, NIMI, OSOITE JA PUHELINNUMERO. TUOTTEESTA MAKSAMASI HINTA MAHDOLLISINE VEROINEEN HYVITETÄÄN. HYVITYKSEEN VOI KULUA AIKAA 4 – 6 VIIKKOA.

- 1. Tämä käyttöoikeussopimus koskee yhtä tai useampaa tuotteen sisältämää tietokantaa. Viittaamme näihiin tietokantoihin kuhunkin erikseen yksikössä ja yhteisesti monikossa. Tuotteessasi voi siten olla WBS-tietokanta sisältäen koko maailman kattavan pintakartaston SmartMap-tietokannan, jossa on karttoja maa-alueista, tai muita tietokantoja.
- 2. Tuotteen sisältämiä tietokantoja käytetään käyttöoikeudella, niitä ei myydä kuluttajalle. Annamme sinulle ei-yksinomaisen, ei-siirrettävän oikeuden käyttää näitä tietokantoja apuvälineenä navigoinnissa sillä edellytyksellä, että noudatat tämän käyttöoikeussopimuksen ehtoja. Pidätämme itsellämme oikeuden sanoa käyttöoikeussopimuksen irti, jos rikot jotakin sopimuksen määräyksistä. Muista, että aluksen päällikkönä sinä vastaat siitä, että aluksella on ajanmukainen ja virallinen merikartta ja että aluksella noudatetaan hyvää merimiestaitoa ja asianmukaista navigointia.
- 3. Laitteessa olevat tietokannat ovat tekijänoikeussuojattuja, mikä ilmenee tuotetiedoista tai sen näyttöruudulta. Sinä ET saa muuttaa, muokata, kääntää, takaisinmallintaa, purkaa koodia, purkaa osiin, vuokrata tai myydä tietokantoja. Et saa myöskään luoda edelleen sovelluksia, jotka perustuvat johonkin näistä tietokannoista tai niissä oleviin sisältöihin. Tietokannan luvaton uudelleentuottaminen, käyttäminen tai luovuttaminen voi olla rikkomus, joka voi johtaa korvausvelvollisuuteen vahingoista ja asianajokuluista.
- 4. Tämä käyttöoikeussopimus lakkaa automaattisesti ilman meiltä tulevaa ilmoitusta, jos rikot jotakin tässä sopimuksessa mainittua ehtoa. Sopimuksen päättyessä sinun tulee välittömästi palauttaa meille kaikki tuotteet, joissa on yksi tai useampi tietokanta.
- 5. Hintoja ja ohjelmia voidaan muuttaa ilman ennakkoilmoitusta.
- 6. Tähän käyttöoikeussopimukseen sovelletaan Oklahoman osavaltion lakeja, ja tämä muodostaa ainoan sopimuksen sinun ja meidän välillemme yllä olevan kuvauksen mukaan.

#### **Tietokantojen takuu**

Pronomini 'me' eri taivutusmuodoissaan viittaa Navicoon, joka on valmistanut tämän tuotteen. Pronomini 'sinä' eri taivutusmuodoissaan viittaa henkilöön, joka kuluttajana on ensimmäisenä ostanut tuotteen omaan käyttöönsä, perheensä tai oman kotitaloutensa käyttöön. Nämä takuuehdot koskevat yhtä tai useampaa tuotteen sisältämää tietokantaa. Viittaamme näihiin tietokantoihin kuhunkin erikseen yksikössä ja yhteisesti monikossa. Tuotteessasi voi siten olla WBS-tietokanta sisältäen koko maailman kattavan pintakartaston SmartMap-tietokannan, jossa on karttoja maa-alueista, tai muita tietokantoja.

Me takaamme, että olemme koonneet, käsitelleet ja edelleen tuottaneet oikealla tavalla ne lähdemateriaalin osat, joihin tietokannat perustuvat. Meillä ei kuitenkaan ole velvollisuutta toimittaa päivityksiä tietokantoihin. Tietokannat voivat olla epätäydellisiä verrattuna lähdemateriaaliin. EMME ANNA MITÄÄN ILMAISTUA TAI JULKI LAUSUMATONTA TAKUUTA LÄHDEMATERIAALIN TARKKUUDESTA, MUKAAN LUKIEN MUTTA NIIHIN RAJOITTUMATTA TAKUUT MYYTÄVYYDESTÄ TAI SOPIVUUDESTA TIETTYYN **TARKOITUKSEEN** 

Jos tietokannassa on jokin puute, ainoa korjaustoimi, johon olet oikeutettu, on oman valintamme mukaan joko viallisen tietokannan sisältävästä tuotteesta maksamasi hinnan hyvittäminen tai tuotteen vaihtaminen. EMME MISSÄÄN TAPAUKSESSA OTA VASTUUTA MISTÄÄN SEURANNAISVAHINGOSTA, ONNETTOMUUDESTA TAI MUUSTA VÄLILLISESTÄ VAHINGOSTA.

Tietyissä maissa yllä mainitut onnettomuuksia ja seurannaisvahinkoja koskevat poissulkevat ehdot ja rajoitukset eivät ole sallittuja, joten mainitut poissulkevat ehdot ja rajoitukset eivät ehkä koske sinua.

Takuu ei ole voimassa seuraavissa tapauksissa: (1) kun tuotetta huoltaa tai korjaa joku muu kuin me (2) jos tuote kytketään, asennetaan, liitetään yhteen tai sitä muutetaan, säädetään tai käsitellään toisin kuin tuotteen mukana toimitetuissa ohjeissa on esitetty (3) jos mahdollinen sarjanumero on muutettu, poistettu tai tehty muulla tavoin lukukelvottomaksi (4) jos vika, ongelma, menetys tai vahinko on syntynyt onnettomuuden, virheellisen käytön, laiminlyönnin, huolimattomuuden tai epänormaalin käytön seurauksena tai jos käyttöoppaan ohjeiden mukainen kohtuullinen ja tarpeellinen huolto on laiminlyöty.

Pidätämme itsellämme oikeuden milloin tahansa muuttaa ja parantaa tuotteitamme olematta velvoitettuja asentamaan kyseisiä muutoksia ja parannuksia jo aiemmin valmistettuihin tuotteisiin.

Tämä takuu antaa sinulle tietyt oikeudet, jotka lisäksi voivat vaihdella eri maissa. Tämä takuu on voimassa sillä edellytyksellä, että sinä voit hyväksyttävällä tavalla osoittaa materiaali- tai valmistusvirheen tapahtuneen yhden vuoden kuluessa tuotteen ostamisesta. Meidän tulee myös saada mahdollinen takuuvaatimus viimeistään 30 päivän kuluttua tämän yksivuotisen takuun päättymisestä. Sinun vaatimuksessasi täytyy olla mukana päivätty ostokuitti tai muu vastaava tosite.